## **فصل سوم**

# **آمادهسازی نقشهها**

**هدفهای رفتاری:** پس از آموزش این فصل از هنرجو انتظار میرود: ١ــ با ایجاد الیههای جدید در اتوکد اجزای نقشه درون الیهها را مدیریت کند. ٢ــ ویژگیهای نمایشی اجزای الیهها را تغییر دهد. ٣ــ بلوکهای مورد نیاز برای استفادههای بعدی بسازد. ٤ــ از اشکال ترسیم شده گروه ایجاد کرده و آن را در مکانهای مورد نیاز بهکار گیرد. ٥ــ اندازهگذاری نقشهها در اتوکد را توضیح دهد. ٦ــ شیوههای اندازهگذاری را تعریف و تنظیم کند. ٧ــ اندازهگذاری شکلها را به روش گوناگون انجام دهد. ٨ ــ از فرمان پالت و تنظیمات آن برای چاپ نقشهها استفاده کند. ٩ــ از ترسیمات انجام شده در محیط اتوکد خروجی گرافیکی دریافت نماید. ١٠ــ فایلهای آسیب دیده در اتوکد را تنظیم و بازسازی کند. ١١ــ ذخیرهسازی فایلهای پشتیبان را مدیریت کند. ٔ اتوکد را از تعاریف اضافی پاکسازی کند. ١٢ــ فایلهای نقشه

از آنجاىى که اتوکد در ترسىم و سازماندهى نقشهها ىک برنامهٔ کاملاً حرفه**اى است، باید ذخیرهکردن اجزاى ترسیمى ا**ین نقشهها در فاىل مورد نظر، از نظم و مدىرىتى خاص برخوردار باشد. منظمکردن بخشهاى مشابه نقشهها، نامگذارى، ذخىرهسازى و گروهبندى قسمتهاى تکرارى در اتوکد، هم به عملىات کار و کنترل ٔ نقشهها سرعت مىبخشد، و هم در گزارشهاى نهاىى و استفاده مجدد از اطلاعات در نقشههاى آتى کمک شايانى مى کند. در اين فصل سعى بر آن است تا ضمن ترسىم ىک پالن ساده، مدىرىت فاىل اىن نقشه نىز مدنظر قرار گىرد.

**١ــ٣ــ اىجاد الىه  ها و مدىرىت اجزاى نقشه درون الىهها**

اتوکد براى کاربران خود اىن امکان را اىجاد کرده است که بتوان اجزاى مشابه از ترسىمات نقشهها را در داخل الىههاى مختلفى از فاىل ذخىره نمود تا بخشهاى مشابه نقشه به سادگى و به تفکىک در دسترس باشند. بهطور مثال، نقشهکشان هر مجموعه از دىوارها، درها، پنجرهها، پلهها، مبلمان، اندازهگذارى، متنها و ... را به طور مجزا در درون الىههاى مربوطه ذخىره مىکنند.

کار با الىهها در اتوکد بسىار ساده است. ضمن اىن که امکانات متنوع و قابلىتهاى پىچىدهاى در اختىار شما قرار خواهد داد، که در ادامه به آنها اشاره خواهد شد. اکنون براى شروع به کار با لايهها، يک فايل جديد را در اتوکد باز کنيد. براى ايجاد يا مدىرىت الىهها فرمان...Layer را از منوى Format اجرا مىکنىم و یا در نوار ابزار Layers بر دکمهٔ سطه کلیک می نماییم. چنان چه اىن نوار ابزار در محىط اتوکد وجود ندارد، آنگونه که در فصل قبل آموختىد، آن را به محىط اضافه نماىىد. با اجراى فرمان ...Layer ٔManager Properties Layer به صورت زىر باز مىشود. پنجره

 $-1 - 1 - 1 -$ 

ملاحظه مى کنيد که هميشه يک لايۀ 0 در فايل اتوکد وجود دارد که تاکنون انچه در صفحهٔ ترسیم، کشیده میشد در این الىه قرار مىگرفت. حال براى اىجاد نظم در ترسىمات، ابتدا باىد ٔ New الىههاىى را به اىن پنجره اضافه کنىم. به اىن منظور بر دکمه Layer، که به صورت منظم شده است، کلیک کنید. لایهٔ جدیدی با نام Layer 1 ایجاد میشود. میتوانید این نام را پاک کنىد و نام دلخواه خود را تاىپ نماىىد.

| 出口 | Litikid here:                     |                                 |
|----|-----------------------------------|---------------------------------|
|    | 115 B. North Your<br>L. rever     | common Cormoger Park, Maria Has |
|    | <b>CONTRACTOR</b><br>$\mathbf{K}$ |                                 |
|    |                                   |                                 |
|    |                                   |                                 |
|    | Ŀ                                 | -16                             |

به همىن ترتىب الىه  هاىى اىجاد نماىىد.

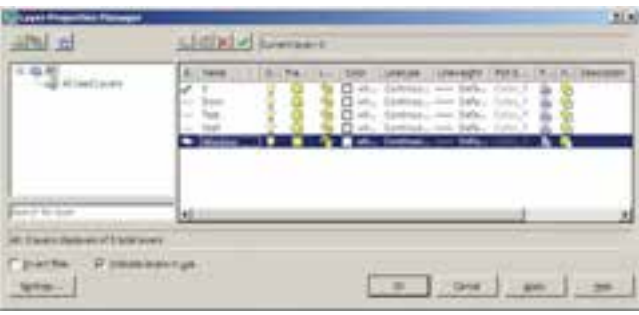

ٔ اتوکد داراى وىژگىهاى مربوط **وىژگىهاى الىهها:** هر الىه به خود است. شکلهاى ترسىم شده در هر الىه نىز همان وىژگىها را به خود خواهند گرفت. بخشى از اىن وىژگىها، مشخصات نماىشى اجزاى لايه بر صفحهٔ ترسيم است و بخشى نيز به مديريت لايهها مربوط مىشوند. در زىر، وىژگىهاى الىهها معرفى مىگردند.

**Status:** اىن وىژگى که با نام »وضعىت« شناخته مىشود، حالت «جارى بودن» يک لايه را تعيين مى کند. لايهاى که جارى باشد، ترسىمات در آن قرار مىگىرند. بنابراىن، هىچگاه نمىتوان بیش از یک لایهٔ جاری داشت. برای جاریشدن یک لایه، پس از انتخاب آن، بر دکمهٔ Set Current که به صورت <mark>می</mark> نمایش داده مىشود کلىک مىکنىم و ىا بر عالمت ، که در کنار نام الىه و در ستون Status قرار گرفته است، دوبار کلىک مىکنىم. اکنون

لايهاى را فعال کنيد. ملاحظه مى نماييد که در بالاى پنجره در برابر عبارت: Layer Current نام الىه به نماىش درآمده است. اىن به ٔ آن معناست که پس از خروج از اىن پنجره و اجراى رسم در صفحه ترسیم، شکل هایى که ایجاد مى شوند، در این لایه قرار مى گیرند.

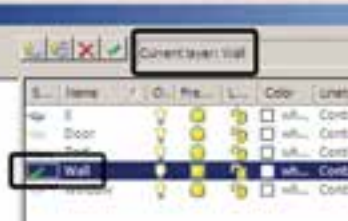

**Off/On:** اىن وىژگى که به صورت »روشن/خاموش« نیز بیان میشود، میتواند یک لایهٔ اتوکد را در یکی از دو حالت ٔ روشن ىا خاموش قرار دهد. چنانچه ىک الىه خاموش شود کلىه اشکال موجود در ان از صفحهٔ ترسیم ناپدید میگردند. پس از روشن کردن لایه، این اجزا دوباره در صفحهٔ ترسیم ظاهر مىشوند. از اىن وىژگى در زمانهاىى استفاده مىشود که به دلىل تراکم ىا شلوغ بودن ترسىمات، کنترل رسم به سختى اجرا مى شود. در اىن حال لايههاى غيرضرورى خاموش مى شوند تا حداقل اطلاعات مورد نیاز در صفحهٔ ترسیم به نمایش دراید. برای خاموش کردن الىه کافى است بر روى عالمت در ردىف آن الىه کلىک کنىم تا بهصورت در آىد و براى روشن ً کردن، مجددا بر اىن چراغ خاموش کليک مى کنيم.

اگر لایهٔ جاری را خاموش کنید پیغامی به صورت زیر ظاهر مى شود که مضمون آن به شما هشدار مى دهد که در حال خاموش کردن لايهاى هستيد که قرار است رسم شکل ها در آن اتفاق بیفتد. برای روشن ماندن لایه، دکمهٔ Yes و برای خاموشکردن ٔ NO را مىزنىد. آن دکمه

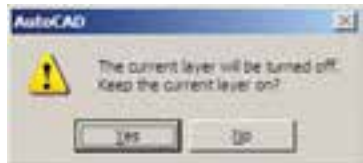

**Thaw/Freeze:** اىن وىژگى شبىه به وىژگى روشن و خاموش است. وقتى الىه اى به حالت Freeze قرار داشته باشد، اجزاى ان در صفحهٔ ترسيم نمايش داده نمىشوند و وقتى به حالت

Thawبرمى ً گردد مجددا اجزاى آن به نماىش درمىآىند. براى Freeze کردن یک لایه باید بر علامت ■ در ردیف لایه کلیک کنىد تا به صورت درآىد.

تفاوت حالت Off و Freeze در اىن است که در حالت Freeze هيچ عملياتي بر روى اجزاى لايه اجرا نمىشود و تقريبا لايه و اجزاى آن از محىط اتوکد حذف شده فرض مىشوند. بنابراىن، نمی توان لایهٔ جاری را به صورت Freeze دراورد. اگر بخواهید به اىن کار اقدام کنىد پىغام زىر ظاهر مىشود، که به شما مىگوىد نمیتواند لایهٔ جاری را Freeze کند.

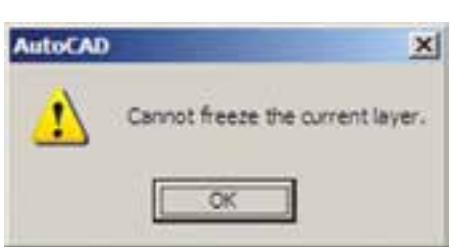

همچنین اگر بخواهید لایهٔ Freeze شدهای را به صورتى جارى درآورىد، بازهم پىغام خطاىى به شکل زىر ظاهر مىشود.

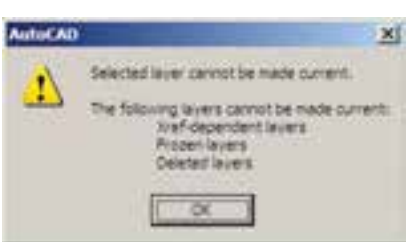

اجزاى لايهٔ Freeze شده در عمليات فرمان $\phi$ لى گروهى و دسته جمعى اتوكد به حساب نمى|يند. مثلاً وقتى در فرمانهاى ویرایشى، براى انتخاب شکل ها از انتخاب کلى (All Selection) استفاده مى شود شکل هاى لايۀ Off انتخاب مى شوند اما شکل هاى ٔ Freeze انتخاب نمىگردند. وقتى از فرمان  هاى بزرگنماىى الىه فرمان Zoom Extents را اجرا مى کنیم محدودهٔ شکلهاى ٔ Off ــ با وجود خاموش بودن الىه و ناپىدا بودن شکلها ــ الىه ٔ در صفحهٔ ترسیم نشان داده میشود اما محدودهٔ شکل های لایهٔ Freeze در آن قرار نمىگىرد. همچنىن فرمان Regen، که بازسازى ٔ شکل هاى صفحهٔ ترسيم را اجرا مىنمايد. بر روى شکل هاى لايهٔ Freeze عمل نمى كند.

**Unlock/Lock:** اىن خصوصىت که با نام »قفل/ باز«

شناخته مىشود، امکان تغىىرات بر روى شکلهاى ترسیم شده در یک لایه را کنترل مى کند. زمانى که یک لایه قفل است مى توان ترسىمات جدىدى را در آن اعمال کرد، اما نمىتوان هىچگونه عملىات وىراىشى را، که منجر به تغىىر اىن شکلها مىشود، اجرا نمود. بنابراىن، اجزای یک لایهٔ قفل شده، در صفحهٔ ترسیم دیده میشود و امکان نرسیم در ان لایه وجود دارد. پس میتوان یک لایهٔ قفلشده را به صورت جارى درآورد. براى قفلکردن ىک الىه باىد بر عالمت در ردىف آن الىه کلىک کنىد تا به صورت در آىد.

Color : ویژگی رنگ لایهها کمک می کند تا کاربر اشکال موجود در الىههاى مختلف را، با توجه به اختالف رنگى، آنها از ىکدىگر تشخىص دهد. براى تغىىر رنگ ىک الىه، بر روى عالمت در ستون Color کلیک می کنیم. آن گاه پنجرهٔ Select Color<br>م باز مىشود. اىن پنجره روشهاى مختلفى را براى انتخاب رنگ در اختيار کاربر قرار مى دهد.

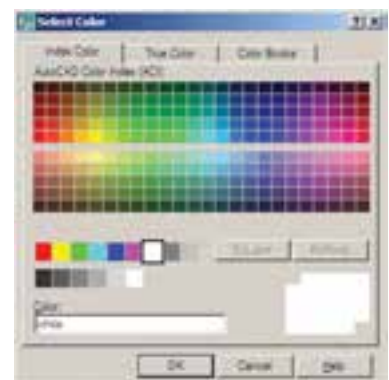

**Linetype:** اىن وىژگى که با عنوان »نوع خط« ترجمه مىشود، چگونگى نماىش خطوط اشکال را در آن الىه تعىىن مىکند. همىشه به صورت پىش فرض اىن نوع خط به صورت خط پىوسته ىا ممتد )Continuous )در نظر گرفته مىشود. اما اگر بخواهىم آن را تغىىر دهىم بر روى عبارت Continuous، که ٔ وضعیت فعلی نوع خط را نشان مىدهد، کلیک مى کنیم تا پنجرة Linetype Select باز شود.

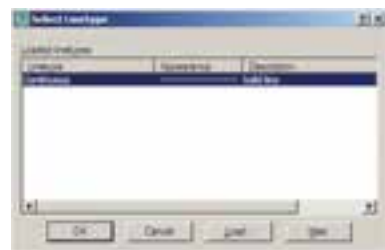

مالحظه مىشود که در حال حاضر تنها ىک نوع خط، ىعنى همان ممتد، در اىن پنجره وجود دارد. براى استفاده از دىگر نوع خطهاى موجود در اتوکد باىد آنها را بارگذارى نمود. به اىن ٔ or Load ٔ ...Load کلىک کنىد تا پنجره منظور بر روى دکمه Linetypes Reload باز شود.

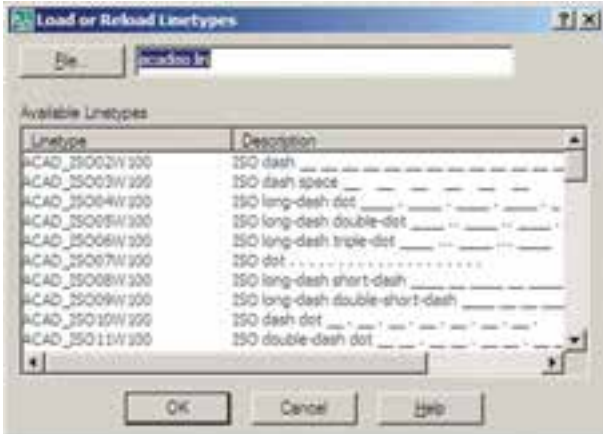

در اىن پنجره مىتوانىد هر ىک از نوع خطهاى موجود در لىست Linetypes Available را انتخاب نماىىد. اکنون نوع خط 100W03ISO ACAD را، که نوعى از خطچىن است، انتخاب کنید و دکمهٔ OK را بزنید. این نوع خط به پنجرهٔ قبلی اضافه مىشود. حال، دوباره دكمهٔ . . .Load را بزنيد و نوع خط 100 W07ISO ACAD را نىز بارگذارى نماىىد.

ٔ »ضخامت **Lineweight:** اىن وىژگى که تعىىنکننده خط» شکل هاى يک لايه است، بيش تر به منظور رعايت اصول نقشهکشى، که در آن هر گروه از اجزاى نقشه با ضخامتى خاص ترسیم مىشوند، به کار مىرود. در پنجرهٔ مدیریت لایههاى اتوکد عبارت Default در ستون ضخامت خط و در برابر همهٔ لایهها درج شده است. مىتوان ضخامت خطوط را هنگام انجام تنظىمات پالت تعىىن نمود. لذا از آنجا که اغلب نقشهکشان حرفهاى اتوکد اىن کار را مى کنند، اين مقدار براى همهٔ لايهها به صورت پيش فرض )Default )قرار گرفته است. اما چنانچه بخواهىم اىن مقدار را براى هر الىه تنظىم نماىىم، باىد بر عبارت Default کلىک کنىم تا ٔ Lineweight باز شود. پنجره

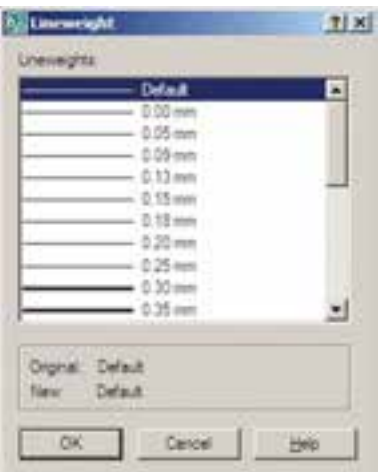

در اىن پنجره ضخامتها با واحد مىلىمتر نوشته شده و به راحتى مىتوان آنها را انتخاب کرد.

**Plot:** این قابلیت تعیین میکند که یک الیه در هنگام پالت، بر روی کاغذ چاپ شود یا خیر. اگر بر روی عالمت در مقابل هر ردیف از الیهها کلیک کنید بهصورت درمیآید و این به معنای آن است که دیگر اجزای این الیه برای چاپ در نظر گرفته نمیشود.

**دسترسى سرىع به الىهها هنگام کار در صفحۀ ترسىم**  وىژگـىهاى مدىرىتى الىـه ها مانند وضعـىت، روشن/ خاموش، Thaw/Freeze و قفل/ باز را مىتوان از نوار ابزار Layers تغییر داد. مثلاً برای فعال کردن لایهٔ Window کافی است پنجرهٔ کشویی لایهها را در این نوار ابزار باز و بر روی این<br>. الىه کلىک کنىم.

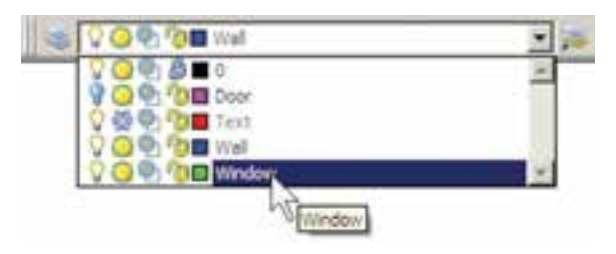

**نماىش ضخامت خطوط بر روى نقشه:** همانطور که متوجه شده|ید، ضخامت خط**های تنظیمشده در پنجر**هٔ مدیریت لایهها در صفحهٔ ترسیم نمایش داده نمیشوند. این ضخامتها در هنگام پالت بر روى کاغذ اثر مورد نظر را مىگذارند. اما شما مىتوانيد در صفحهٔ ترسيم نيز همين ضخامت ها را بر روى اشکال

اىجاد شده در اىن الىهها مشاهده نماىىد. به اىن منظور کافى است ٔ LWT را در نوار وضعىت فعال کنىد. که دکمه

DUCS DYN LWT MODEL

### **٢ــ٣ــ تغىىر وىژگىهاى نماىشى اجزاى الىهها به صورت خاص**

در نظام الىههاى اتوکد تمامى شکلهاى ترسىم شده در لايه، از ويژگىهاى نمايشى آن لايه تبعيت مىکنند. اين ويژگىها عبارتاند از: رنگ، نوع خط، ضخامت خط. اما اگر کاربر بخواهد اىن وىژگىها را براى ىک ىا بعضى از اجزاى الىهها تغىىر دهد، اتوکد اىن امکان را در نوار ابزار Properties در اختىار او قرار مىدهد.

**انتقال مشخصات از ىک شکل به شکل دىگر:** اتوکد فرمانی را در اختیار کاربران قرار میدهد تا به واسطهٔ ان بتوان مشخصات ىک شکل را به دىگر شکلها منتقل نمود. اىن فرمان با عنوان Properties Match شناخته شده است و در منوى ٔ Modify قرار دارد. همچنىن مىتوان آن را با استفاده از دکمه در نوار ابزار Standard اجرا نمود.

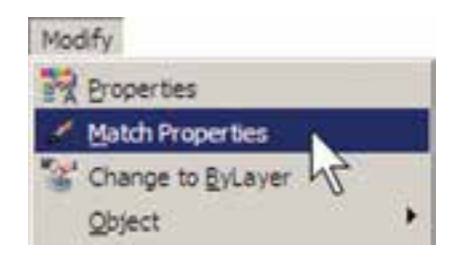

پس از اجراى فرمان Properties Match، ابتدا بر روى شکل مبدأ و سپس بر روى همهٔ شکل هاى مقصد کليک مى کنيم. اىن فرمان، هر چه از مشخصات شکلها را، که قابل تغىىر باشد. از شکل مبدأ به شکل مقصد انتقال میدهد. مثلاً اگر دو شکل هم لایه نباشند، شکل مقصد به لایهٔ شکل مبدأ وارد مىشود. هم چنىن اگر هر دو از جنس هاشور باشند، الگوى هاشور اول به دومى منتقل مىشود و چنانچه از نوع متن باشند، شى<u>وهٔ متن</u>

با اجرای فرمان Properties پنجرهٔ ان باز مىشود و<br>. مشخصات شکل انتخاب شده را به نماىش مىگذارد.

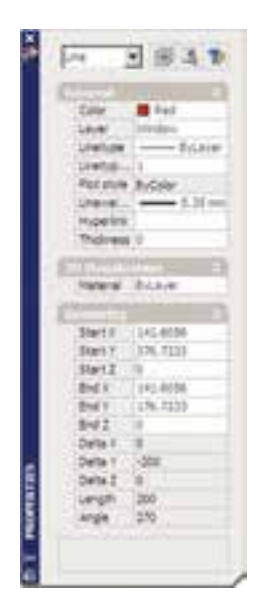

مثلاً با انتخاب یکی از خطهای ترسیم شده و اجرای Properties، پنجرهٔ مذکور به صورت فوق باز مىشود. ملاحظه<br>-مىکنىد که در بخش General مشخصاتى همچون الىه، رنگ، نوع خط، ضخامت خط و ... به نماىش درآمده است که همگى در همىنجا قابل تغىىر هستند. ىکى از اىن مشخصات که براى خطوطِ داراي نوع خط غير از ممتد (مثلاً خط چين) كاربرد دارد scale Linetype است. اىن وىژگى مقىاس قطعات خطچىن را تنظىم مىکند؛ بنابراىن، زمانى که خطچىن درشت باشد اىن عدد را کوچک و زمانى که خطچين ريز است آن را بزرگ مى کنيم. در بخش 3D Visualization مشخصهٔ مصالح ان وجود ٔ دارد، که مربوط به بحث سهبعدى سازى اتوکد است و از مقوله اىن کتاب خارج است. در بخش Geometry مشخصات ترسىمى خط، مانند مختصات ابتدا و انتهاى آن، طول خط و زاويهٔ آن به نماىش در  آمدهاند.

**٣ــ٣ــ ساخت بلوکها** بلوکها ىکى از روشهاى متداول استفاده از شکلهاى ٔ تکرارى در اتوکد هستند. در بسىارى مواقع، ىک شکل در نقشه اتوکد بارها تکرار مىشود و از آنجا که در موارد مختلف با

و فونت و ساىر مشخصات متنى اولى به دومى منتقل مىگردد. مىتوان براى اتوکد تعرىف نمود که فرمان Properties Match چه وىژگىهاىى را از شکل اول به شکلهاى بعد منتقل نماىد. به اىن منظور، پس از اجراى فرمان و انتخاب شکل اول، باىد حرف ٔ Settings )را تاىپ و Enter نمود ىا با کلىک S( ابتداى کلمه ٔ راست ماوس بر روی صفحهٔ ترسیم، گزینهٔ Settings را از پنجرهٔ باز شده انتخاب نمود. بدین ترتیب پنجرهٔ Property Settings<br>. باز مىشود و مىتوان وىژگىهاىى را، که الزم نىست از ىک شکل به شکل دىگر منتقل گردد، غىرفعال نمود.

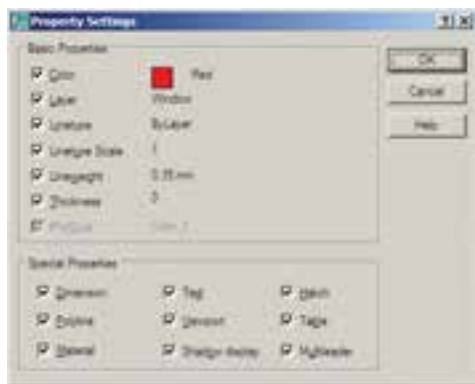

ٔ **مشاهدۀ مشخصات شکل:** بهطور کلى مىتوان همه مشخصات ىک شکل را در اتوکد مشاهده نمود و موارد قابل تغىىر را به صورت انحصارى تغىىر داد. براى نماىش مشخصات هر شکل، ابتدا آن را انتخاب مىنماىىم. سپس از منوى Modify فرمان Properties را اجرا مىکنيم و يا از دکمهٔ <mark>بنت</mark> در نوار ابزار Standard استفاده مى کنيم و يا آن که از دکمه هاى کمکى +1Ctrl کمک مىگىرىم.

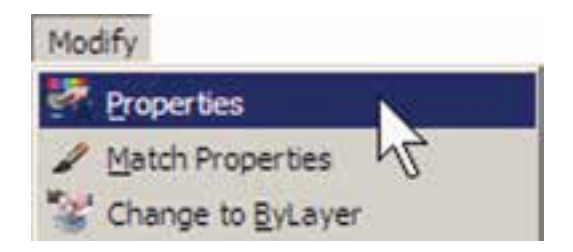

بزنيد تا پنجره مجدداً ظاهر گردد.

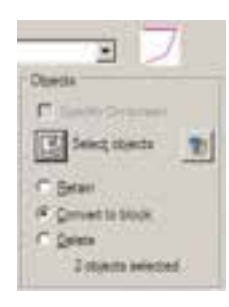

در بالای این بخش نیز پیش نمایش کوچکی از در مورد نظر نشان داده شده است. در اینجا سه گزینهٔ انتخابی وجود دارد. اين سه گزينه تعيين مى کنند که، پس از خروج از پنجره و ساخت بلوک، اىن دو شکل انتخاب شده چه تغىىرى داشته باشند. **Retain:** با انتخاب اىن گزىنه شکل انتخاب شده به همىن صورت در صفحهٔ ترسیم باقى خواهد ماند و تغییرى نمىکند. **block to Convert:** اىن گزىنه شکل انتخاب شده را به یک بلوک تبدیل میکند. **Delete:** با اىن گزىنه شکل انتخاب شده حذف مىگردد.

ٔ Retain را انتخاب کنىد تا، پس از ساخت بلوک، گزىنه شکل هاى فعلى به صورت تغيير نکرده باقى بمانند. در پنجرة کشويى unit Block واحد اندازهگىرى بلوک را تعىىن مىکنىم، که در اىن جا الزم است آن را بر روى Centimeters تنظىم نماىىم.

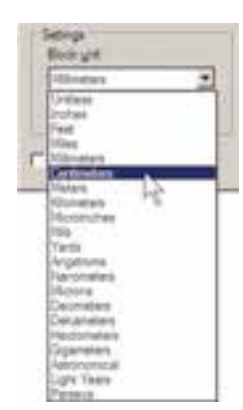

در بخش Description نىز مىتوانىد توضىح دلخواهى براى بلوکى، که در حال ساختن آن هستىد، تاىپ کنىد. در پاىان ٔ OK را بزنىد تا بلوک موردنظر از اىن در ساخته شود. دکمه اکنون که واحد اندازه گىرى بلوک را بر روى سانتىمتر تنظیم کردید، برای هماهنگی این بلوک با نقشهٔ موجود، باید واحد

اندازهها ىا زواىاى متفاوتى در نقشه قرار مىگىرد، نمىتوان تنها با اجراى فرمان Copy آن را در مکانهاى مورد نىاز استفاده نمود. ٔ براى ساخت بلوک، از منوى Draw فرمان Block گزىنه ...Make را اجرا مىکنىم. اىن فرمان را مىتوان با استفاده از ٔ در نوار ابزار Draw نىز به کار گرفت. دکمه

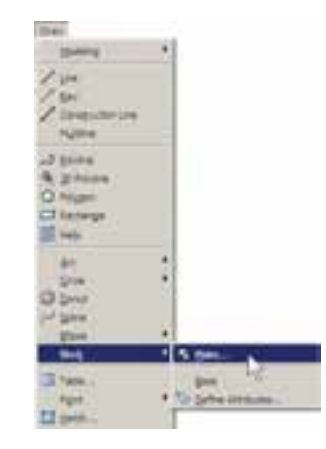

ٔ Definition Block باز مىشود. در اىن پنجره پنجره ابتدا نام بلوکى را که مىخواهىم اىجاد کنىم در کادر Name تاىپ مى كنيم.

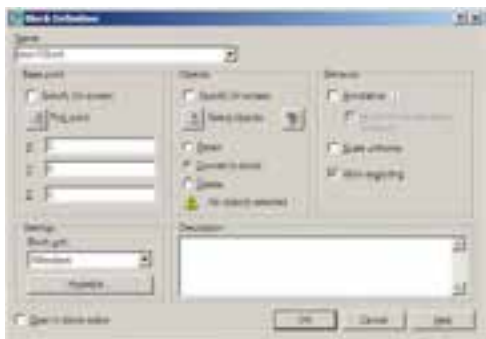

در بخش Base Point نقطهٔ مبناى قرارگيرى بلوک تعيين مىشود. اىن نقطه مکان شروع قرارگىرى بلوک در نقاط دىگر صفحهٔ ترسیم را تعیین مینماید. بر دکمهٔ ۲۱ در کنار عبارت Pick Point کلیک کنید. پنجره موقتا ناپدید میشود. بر نقطهٔ مورد نظر کلىک کنىد.

ٔ ساخت بلوک دوباره ظاهر مىشود. در بخش Objects پنجره ٔ شکلهاىى که متعلق به اىن بلوک هستند تعىىن مىشوند. بر روى دکمه ، کنار عبارت Select Objects، کلیک کنید تا پنجرۂ بلوک<br>-ناپدىد شود. آنگاه شکلهای مربوط را انتخاب کنىد و Enter را

اندازهگىرى فاىل را نىز بر روى سانتى متر قرار دهىد. بنابراىن، همانگونه که در قبل آموختىد، با استفاده از فرمان... Units از منوى Format به اىن کار اقدام کنىد.

**تمرین :١** پالن یک سینک ظرفشویی یا کاسه روشویی را ترسیم کرده و به بلوک تبدیل کنید. **فراخوانى بلوکها در صفحۀ ترسىم** اکنون الزم است تا از بلوک ساخته شده در بخش هاى دىگر نقشه استفاده کنىم. به منظور فراخوانى بلوک از منوى Insert فرمان . . .Block را اجرا میکنیم یا دکمهٔ که را از نوار ابزار

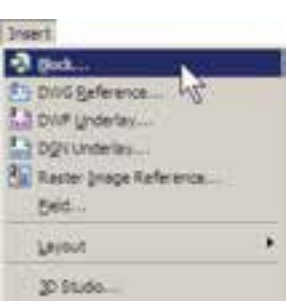

پنجرهٔ Insert به صورت زیر باز میشود.

Draw به کار مىگىرىم.

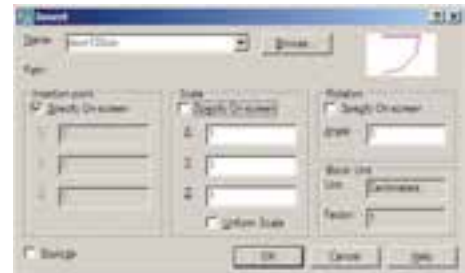

در کادر Name نام بلوک جدىدى که ساختهاىم مشاهده میشود. اگر پنجرهٔ کشویی ان را باز کنید نام هیچ بلوک دیگری دىده نمىشود. زمانى که چندىن بلوک را در ىک فاىل اتوکد ساخته باشىم، در اىن پنجره فهرستى کامل از آنها نشان داده مىشود تا به هرکدام نىاز دارىم آن را فراخوانى کنىم. اىن پنجره سه مشخصهٔ اصلی بلوک را برای جای گذاری در صفحهٔ ترسیم از کاربر مىپرسد:

**Point Insertion:** اىن مکان نقطهاى است که باىد ٔ مبناى بلوک ــ که هنگام ساخت آن را تعىىن کردىم ــ در آن نقطه مختصات قرار گىرد.

ٔ **Scale:** در اىن بخش مقىاس قرارگىرى بلوک بر صفحه ترسىم تعىىن مىشود. اگر اىن مقدار 1 وارد شود بلوک، بدون هىچ تغىىر اندازهاى، در صفحه قرار مىگىرد.

ٔ ٔ چرخش بلوک را روى صفحه **Rotation:** اىن عدد زاوىه ترسىم تنظىم مىکند، که چنانچه صفر وارد شود، بلوک با همان زاوىهاى که ساخته شده است، روى صفحه قرار مىگىرد.

در هر سه بخش فوق، گزىنهاى با نام screen On Specify وجود دارد که اگر فعال باشد، این مقدار بر روی صفحهٔ ترسیم و هنگام ناپدىد شدن اىن پنجره از کاربر پرسىده مى شود؛ در غىر اىن صورت هرگاه گزینهٔ مذکور فعال نشود، مقادیر مربوط به ان بخش در همين پنجره وارد مى شود. با نگاهى به اين پنجره مشاهده مى کنيد که به صورت پىش فرض تنها point Insertion، ىعنى مختصات قرارگيري بر روي صفحهٔ ترسيم، تعيين ميشود.

اکنون، OK را مىزنيم. ملاحظه مى کنيد که با ناپديد شدن پنجرهٔ Insert بلوک در نقطهٔ مبنا به نشانگر ماوس مىچسبد و به همراه حرکت ماوس جابه جا مىشود.ماوس را به مکان موردنظرتان ببرىد و کلىک کنىد.

توجه داشته باشىد که همىشه شکل هاى مربوط به ىک بلوک به همدىگر متصل مىشود و در واقع ىک بلوک با تمام اجزاىش ىک شکل واحد محسوب مىشود و نمىتوان در فرمانهاى وىراىشى ىکى از اجزاى متعلق به بلوک را به تنهاىى انتخاب نمود. اما فعال شدن گزینهٔ Explode در انتهای پنجرهٔ Insert موجب میشود که هنگام قراردادن بلوک فراخوانی شده در صفحهٔ ترسیم، اجزاى آن از ىکدىگر جدا شوند.

**تمرین :٢** چند پالن سینک یا روشویی را که در تمرین قبل به بلوک تبدیل کردهاید با مقیاسهای گوناگون و زوایای مختلف انتخابی در صفحه فراخوانی کنید.

**انتقال بلوک به دىگر فاىلها:** بلوکهاىى که در ىک فاىل ساخته مىشوند و مورد استفاده قرار مىگىرند، به همراه آن فاىل ذخىره مىشوند و هرگاه آن فاىل دوباره در اتوکد باز شود، باز هم مىتوان از آن بلوکها استفاده نمود. اما اگر اىن فاىل را ببندىم و فاىل جدىدى را براى ترسىم نقشه باز کنىم دىگر آن بلوکها در فاىل جدىد وجود ندارند. براى اىن که بتوان بلوک ساخته شده

منظور اجراى اىن فرمان باىد در خط فرمان عبارت wblock ٔ Write ىا مختصر آن w را تاىپ کنىد و Enter را بزنىد. پنجره Block باز مىشود.

را در دىگر فاىلها نىز به کار گرفت، اتوکد فرمانى را در اختىار کاربران قرار مى دهد.

اتوکد فرمانى با عنوان Block Write طراحى نموده است، که مىتواند ىک بلوک را به ىک »فاىل بلوک« تبدىل نماىد. به

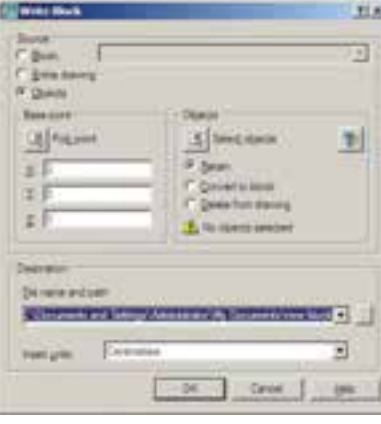

ذخىره سازى فاىل بلوک را در کامپىوترتان تعىىن نماىىد. همانگونه که مالحظه مىکنىد، اىن مسىر به طور پىش فرض در Document My از حافظهٔ ويندوز انتخاب شده و نام فايل نيز با همان نام تعيين گرديده است. اگر خواستىم مسىر و ىا نام ذخىرهسازى فاىل را تغىىر دهىم باید بر روی دکمهٔ... در کنار ان کلیک کنیم.

ٔOK از فرمان خارج شوىد. اکنون فاىل بلوک ساخته با دکمه شده است.

حاال، فاىل قبلى را ببندىد و فاىل جدىدى باز کنىد. براى بستن فاىل جارى مىتوانىد از منوى File فرمان Close را اجرا نماىىد و سپس از منوى File فرمان New را کلىک کنىد تا ىک فاىل جدىد باز شود.

ٔ فوق امکان تبدىل هر بخش از نقشه را به صورت پنجره «فایل بلوک» دارد. در بخش Source اگر گزینهٔ Block انتخاب شود یک بلوک ساخته شده را به فایل تبدیل میکند. چنانچه Entire drawing انتخاب شود همهٔ نقشهٔ ترسیمی به صورت فاىل بلوک ذخىره مىگردد. اگر Objects را انتخاب نماىىم، همانند روش ساخت بلوک )Block Make)، مىتوان تعدادى از نسکل های موجود را به همراه نقطهٔ مبنا (Base point) انتخاب نمود و مالحظه مىکنىد که دو بخش Objects و point Base ننها در حالتی که گزینهٔ Objects در زیر مجموعهٔ Source فعال باشد، روشناند.

در بخش Destination از اىن پنجره باىد مسىر و نام

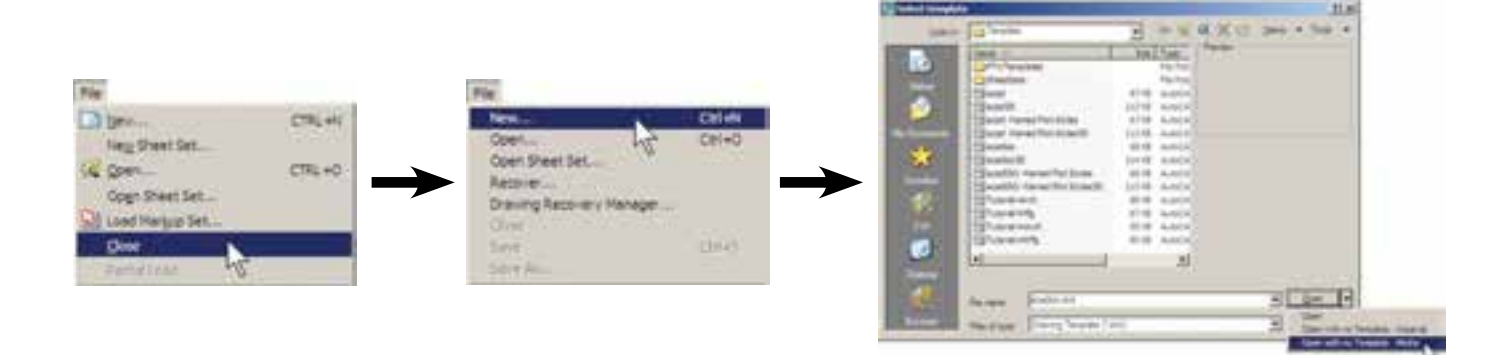

اکنون، در فاىل جدىد از منوى Insert فرمان ...Block را اجرا کنید. در پنجرهٔ باز شده خواهید دید که نام بلوک قبلی در ٔ کشوىى فهرست بلوکها وجود ندارد. اىن به دلىل آن است پنجره که فاىل جدىدى را باز کردهاىم.

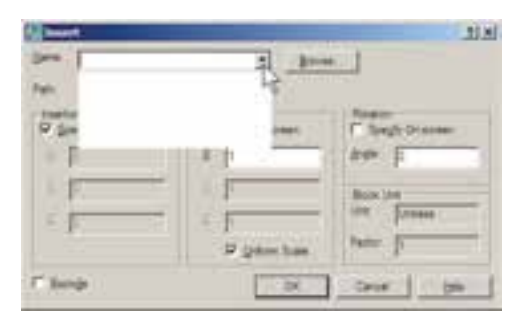

Block اىجاد نمودىد ــ بروىد و فاىل بلوک را انتخاب کنىد و ٔ Open را بزنىد. دکمه

اکنون براى وارد کردن فاىل بلوک ساخته شده روى دکمهٔ ...Browse کلیک کنید. پنجرهٔ Select Drawing File باز مىشود. به مسىر ذخىرهسازى فاىل بلوک ــ که در Write

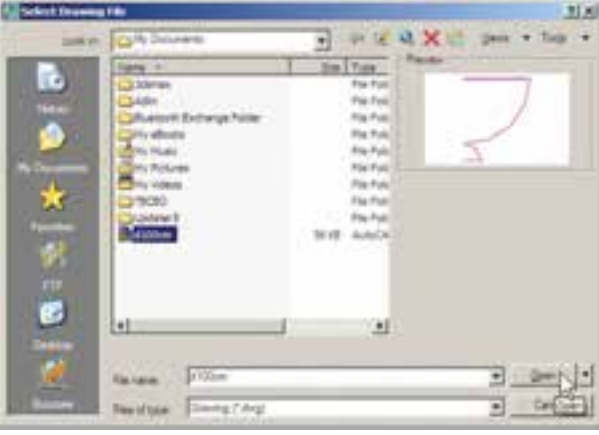

**استفاده از فاىلهاى بلوک آماده:** مشاهده نمودىد که اگر ىک کاربر حرفهاى اتوکد بتواند تعداد زىادى از بلوکهاى مورد نىاز در اتوکد را بسازد و به صورت فاىل بلوک ذخىره کند، در تمامى نقشهها امکان استفاده از اىن بلوکها را خواهد داشت. چنىن عملىاتى را بسىارى از مهندسىن مشاور ىا دفاتر فنى مهندسى انجام داده اند و بعضا ان را در بازار منتشر نموده اند و شما مى توانيد ٔ آن، به مجموعهاى غنى از انواع بلوکهاى کاربردى اتوکد، با تهىه دسترسى پىدا کنىد.

شرکت سازندهٔ اتوکد نیز در نگارش،هاى اخیر، کلکسیون کوچکى از انواع بلوکهاى نقشههاى معمارى، عمران، مکانىک، برق و ... تهىه نموده و درون نرمافزار قرار داده است، تا کاربران بتوانند از اىن مجموعه در فاىلهاى خود استفاده نماىند.

اکنون، محتواى فاىل بلوک، به عنوان ىک بلوک عادى، وارد اىن فاىل مىشود. از اىن پس روش فراخوانى بلوک، همانند قبل است و با تنظىم مکان قرارگىرى، مقىاس و دوران، بلوک مورد نظر را در فایل جدید قرار مىدهیم. ضمنا با ورود فایل بلوک به این فایل جدید، بلوک موردنظر در حافظهٔ ان قرار مىگیرد و از این پس مىتوان آن را از لىست بلوکهاى موجود در فاىل فراخوانى نمود.

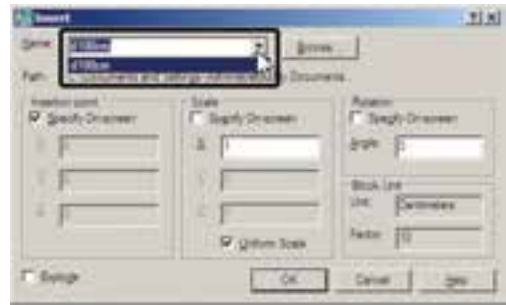

برای استفاده از این بلوکها ابتدا فایل نقشهٔ قبلی را باز ۱۰ ایجاد کنید و رنگ دل خواهی برای ان انتخاب نمایید. سپس ان<br>. کنید. در پنجرة مدیریت لایهها یک لایهٔ جدید با عنوان Blocks لایه را به صورت جاری درآورید.<br>-

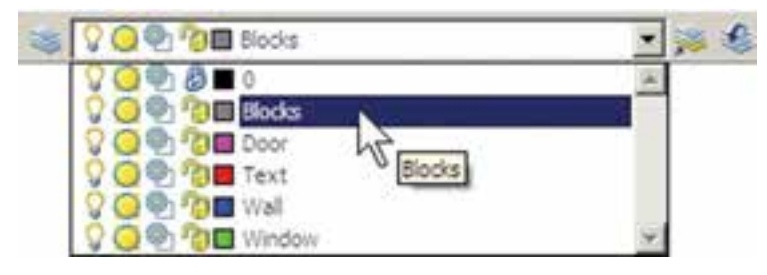

ٔ از منوى Tools فرمان Palettes را اجرا و گزىنه DesignCenter را کلىک نماىىد.

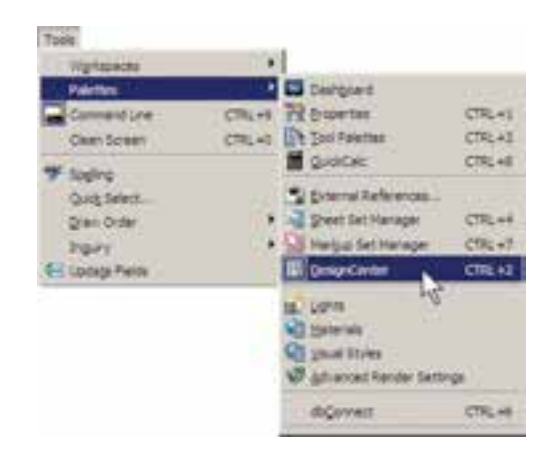

پنجرهٔ باز شده فهرستی از امکانات طراحی اتوکد را در مسلمبر بلوکهای متریک را پیدا کنید.<br>. اختىار شما قرار مىدهد. از مسىر نصب اتوکد، مطابق تصوىر زیر،

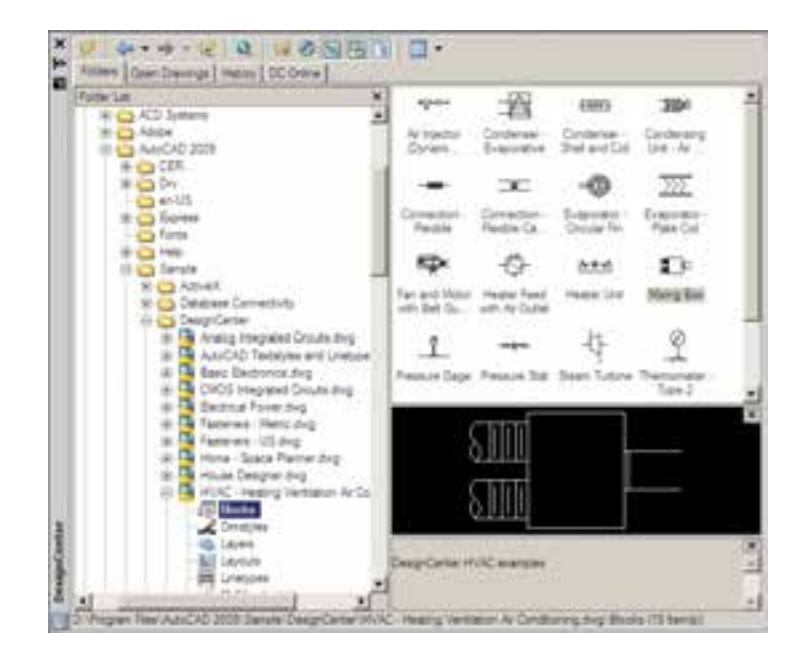

فهرستى از بلوکهاى تأسیساتی سمت راست اىن پنجره به ٔ Insert نماىش درمىآىد. بر یک بلوک دوبار کلىک کنىد تا پنجره Block باز شود و پس از انجام تنظىمات، اىن بلوک را در صفحه ترسیم خود قرار دهىد.

اگر پنجرهٔ Design Center مزاحم کار شما در محیط<br>-اتوکد است مىتوانىد بر نوار آبى سمت چپ آن کلىک نماىىد و آن را به سمت چپ ىا راست صفحه هداىت کنىد تا مانند نوارابزارهاى دیگر در کنار صفحهٔ ترسیم قرار گیرد. برای بستن این پنجره نیز از علامت در گوشهٔ ان استفاده مىکنید.

### **٤ــ٣ــ به کارگىرى گروهها**

امکان دىگرى به نام گروهسازى در اتوکد وجود دارد ٔ که نسبتا سادهتر از قابلیت بلوکسازی است، اما فاقد همهٔ وىژگىهاى بلوکهاست و قابلىت انتقال به دىگر فاىلها را نىز ندارد. وقتى مجموعهاى از اشکال محىط اتوکد تبدىل به گروه مىشوند، مىتوان همه را با هم انتخاب کرد و عملىات وىراىشى مانند کپى را براى همگى اجرا نمود. هر زمان که ىک گروه را نغيير دهيم اين تغيير از اين به بعد اِ عمال مي¢مود و در گروههاى قبلى اىن تغىىر مشاهده نمى  گردد.

در خط فرمان عبارت group ىا مخفف آن حرف g را تاىپ کنید و Enter را بزنید تا پنجرهٔ Object Grouping باز شود.<br>.

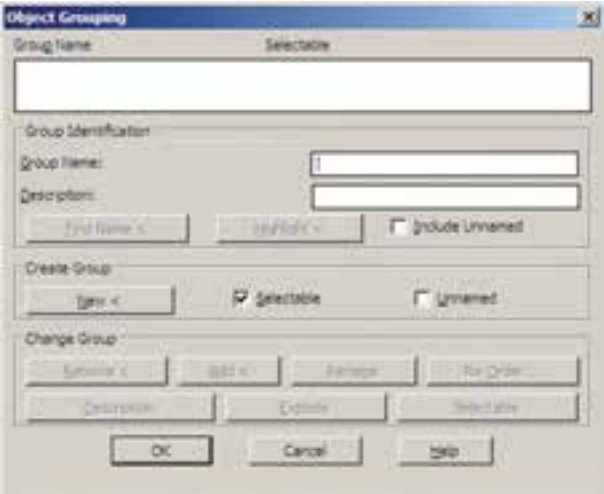

در حال حاضر در اىن پنجره هىچ گروهى ساخته نشده است. براى ساخت گروه جدىد ابتدا نام گروه را در کادر Name Group

تایپ میکنیم و دکمهٔ New< را میزنیم.

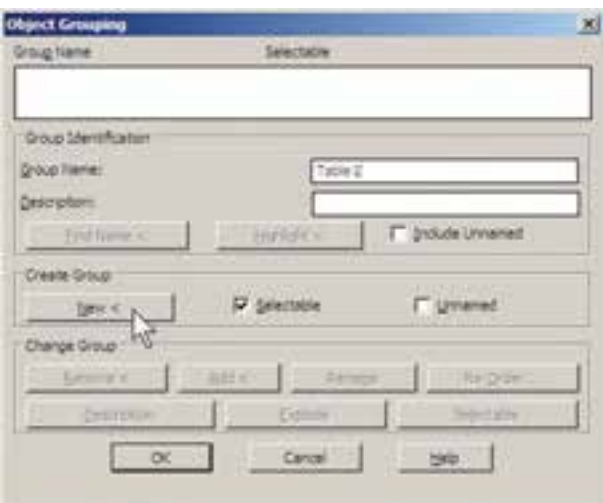

با زدن دکمهٔ >New پنجره موقتا ناپدید میشود و شما باید اشکالى را که متعلق به اىن گروه جدىد هستند انتخاب نماىىد. پس ٔ موردنظر را انتخاب کنىد و Enter را بزنىد تا دوباره به مجموعه پنجرهٔ گروه بازگردید. ملاحظه مىکنید که این گروه در فهرست<br>. نام گروهها اىجاد شده و در ستون Selectable در برابر آن عبارت ٔ اجزاى اىن گروه در Yes آمده است. اىن به آن معناست که کلىه ٔ OK را عملىات وىراىشى با هم انتخاب خواهند شد. اکنون دکمه بزنيد تا از پنجرهٔ فوق خارج شويد .<br>.

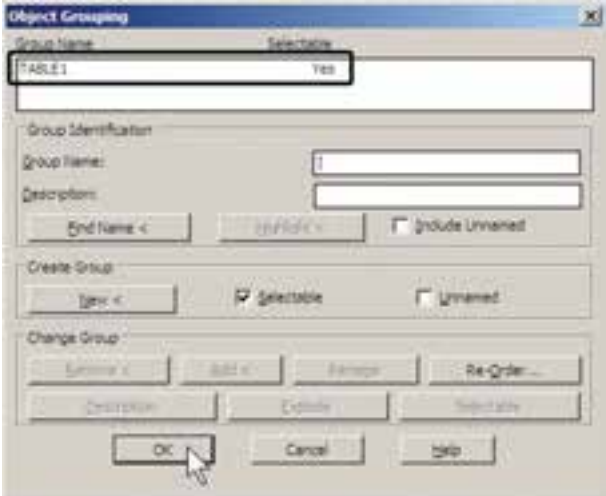

اکنون فرض کنىد مىخواهىم از اىن گروه ىک کپى تهىه کنىم. فرمان کپى را اجرا نماىىد و بر روى ىکى از اجزاى اىن گروه کلیک کنید. همهٔ اجزای گروه با هم انتخاب میشوند. ان را به مکان دوم ببرىد و فرمان را پاىان دهىد.

**پرسش و تمرین** 1ــ وىژگى Status در تنظىم الىهها چه اهمىتى دارد و به چند روش مىتوان آن را تغىىر داد؟ 2ــ تفاوت وىژگى Off/On و Thaw/Freeze در الىههاى اتوکد چىست؟ 3ــ چه مواقعى الىه را قفل مىکنىم؟ ٤ــ نوع خطهاى جدىد را چگونه در اتوکد بارگذارى مىکنىم؟ ٥ــفرمان Properties Match چگونه کار مىکند؟ ٔ scale Linetype در مشخصات شکلها چه وظىفهاى دارد؟ ٦ــ گزىنه ٔ مبنا )point Base )در ساخت بلوکها چه اهمىتى دارد؟ ٧ــ انتخاب نقطه ٨ــ مزىت صدور فاىلهاى بلوک به دىگر فاىلهاى اتوکد چىست؟ ٩ــ گروهها و بلوکها چه تفاوتى با ىکدىگر دارند؟

 **٥ــ٣ــ اندازهگذاری نقشهها در اتوکد** ىکى از آخرىن مراحل نقشهکشى، مشخص کردن و نماىش اندازهها بر روی نقشهٔ ترسیم شده است. هرچند نقشهکشان، نقشههاى خود را با مقياس مشخصى ترسيم مى کنند اما قرار دادن همهٔ اندازههاى مورد نیاز بر روى نقشه، كمک شايان توجهي

خواهد بود به مجريان و ناظران و همهٔ کسانى که در اينده از ان نقشه استفاده مىنماىند. خواناىى و درک ىک نقشه وابستگى زىادى به کامل بودن اندازههاى نماىش داده شده دارد. در اتوکد امکانات مفصلى براى اندازهگذارى نقشهها فراهم شده، که در نگارشهاى اخىر آن بسىار توسعه ىافته است.

**مفهوم اندازه و اجزاى اندازهگذارى:** وقتى در اتوکد اندازهگذارى بر روى ىک فاصله صورت مىگىرد، شکل جدىدى ترسىم مىشود که مق دار عددى آن فاصله در آن نماىش داده مىشود. به اىن شکل جدىد »اندا زه« )Dimension )اطالق مىگردد. ىک »اندازه« شامل بخشهاى زىر است:

**1ــ متن ىا Text** ، که عدد اندازه را نشان مىدهد.

**2ــ خط اندازه ىا Line Dimension ،** که عدد اندازه روی ان نوشته شده و فاصلهٔ ابتدا تا انتهای ان در واقع همان طول اندازهگذارى شده است. بعضى اوقات اىن خط در دو قطعه و در طرفىن متن قرار مىگىرد.

ٔ **3ــ خطهاى اتصال ىا Line Extension**، که فاصله اندازه گذارى شده را به خط اندازه و متن آن وصل مى کنند. معمو لاً اىن خطوط نىز دو قطعه هستند.

ٔ **4ــ پىکان ها )wheads Arro)،** که اتصال دهنده خطهاى اندازه به خطهاى اتصال اند و هرچند نام آنها پيکان قرار داده شده اما مىتوانند با عالمتهاى دىگرى همچون نقطه، تىک، داىره و ... نىز نماىش داده شوند.

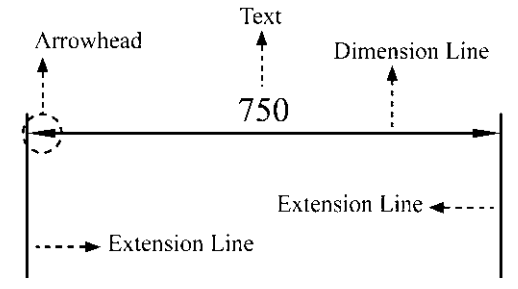

**٦ــ٣ــ تعرىف شىوۀ اندازهگذارى و تنظىمات آن**  ٔ در آغاز عملىات اند ازه گذارى، همىشه ىک شىوه اندازهگذارى (Dimension Style) تعریف مى شود. همانگونه که در فصل پنجم مالحظه نمودىد، تعرىف شىوه براى نگارش متنها نيز در اتوکد وجود دارد (Text Style) . مزيت استفاده از شيوه )Style )در ترسىم ىا اىجاد شکلها اىن کمک را به کاربران مىکند که هماهنگى و نظم مشخصى در همهٔ شکل ها بهوجود ايد و هر زمان که به اعمال تغىىرى در آن شىوه نىاز بود، آن تغىىر بهصورت خودکار ٔ اشکالى که مطابق آن شىوه اىجاد شدهاند، نىز اعمال گردد. به همه براى اىجاد ىا تغىىر شىوههاى اندازهگذارى از منوى Format ىا منوى Dimension فرمان Style Dimension را اجرا مىکنىم.

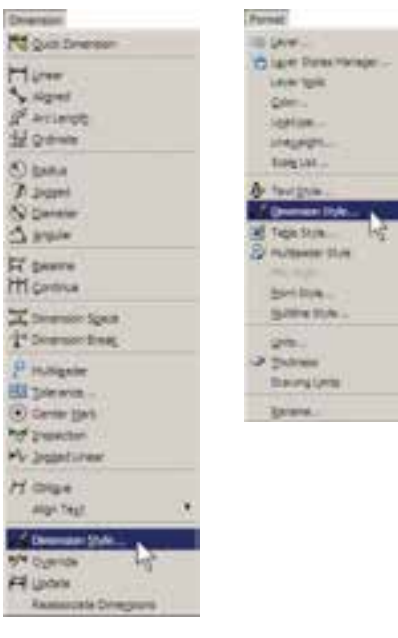

با اجرای این فرمان پنجرهٔ Dimension Style Manager باز مىشود. در اىن پنجره، کادر Styles فهرستى از شىوههاى اندازهگذارى موجود در فاىل را نماىش مىدهد. اگر براى اولىن بار اىن پنجره باز شود تنها ىک شىوه 25 ISO در آن مشاهده خواهد شد )ممکن است در برخى فاىلها ىا نگارشهاى اتوکد اىن شىوه با نام Standard نشان داده شود). این بدان معنی است که چنانچه کاربر بدون تعیین شیوهٔ اندازهگذارى، شروع به اندازهگذارى نقشه کند، ان اندازهها از شیوهٔ موجود یعنی 25 ISO تبعیت خواهد کرد .

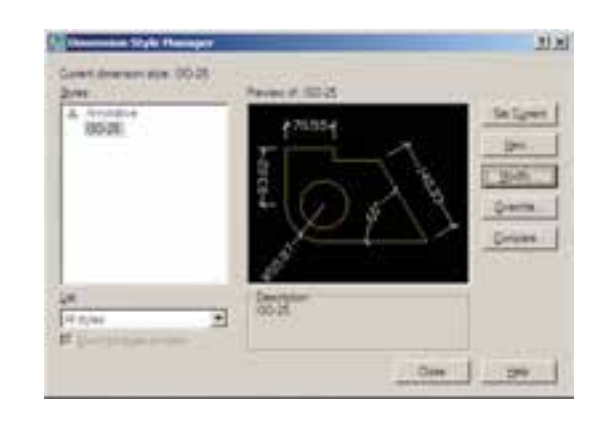

برای ایجاد یک شیوهٔ جدید از دکمهٔ . . .New استفاده ٔ Dimension New Create مىشود. با زدن اىن دکمه پنجره ٔ جدىد Style باز مىشود. در کادر Name Style New نام شىوه را تايپ مى كنيم. پنجرة كشويى Start With براى انتخاب مبناى ٔ اىن شىوه، براساس ىکى از شىوههاى موجود است. اىن اولىه بخش در شراىطى مورد استفاده قرار مىگىرد که بخواهىد شىوهاى جدىد، مشابه ىکى از شىوههاى قبلى، اما با تغىىرات اندک نسبت به آن اىجاد نماىىد. بنابراىن، با انتخاب نام آن شىوه در اىن کادر، کلیهٔ تنظیمات ان به عنوان شروع کار به این شیوهٔ جدید منتقل<br> می شود تا با تغییر آن ها، شیوهٔ جدید را اصلاح نمایید. درحال<br>. ٔ 25 ISO حاضر ما تنها ىک انتخاب در پىشرو دارىم و آن شىوه است که تنها شیوهٔ موجود است. در پنجرهٔ کشویی Use for برای اتوکد تعیین مى کنیم که این شیوهٔ جدید براى کدام یک از انواع اندازه گذارى مورد استفاده قرار بگيرد. دربارهٔ انواع اندازه گذارى در ادامهٔ این فصل صحبت خواهد شد. هرگاه این بخش بر روی All dimensions تنظيم گردد، شيوة جديد براى ايجاد همهٔ انواع اندازهگذارىها کاربردى خواهد بود.

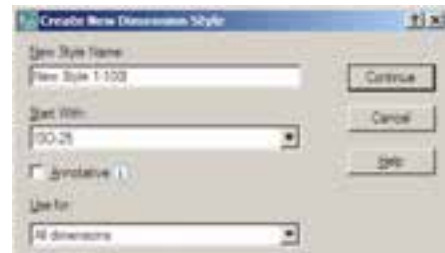

پس از تکمیل این قسمتها دکمهٔ Continue را مىزنیم نا به پنجرهٔ تنظیمات اندازهگذاری برویم. انگاه پنجرهٔ New<br>. Style Dimension باز مىشود. با اعمال هرگونه تغىىرات در

ویژگی،ای شیوهٔ جدید. کلیهٔ مشخصات اندازهگذاری،ایی که از<br>-اىن پس مطابق اىن شىوه اىجاد مىگردند، سفارشى خواهد شد.

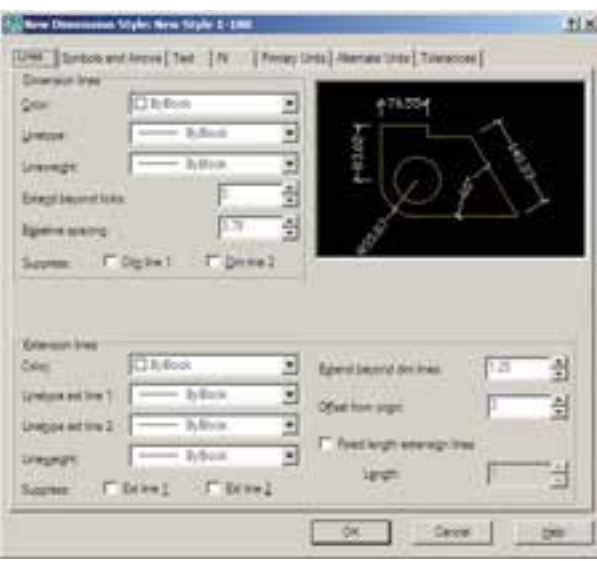

بخش هاى مختلف پنجرة تنظيمات در زبانههاى فوقانى ان قابل دسترسى هستند. اىن بخشها به شرح زىرند: **1ــ خطوط مربوط به اندازهگذارى )Lines):** در بخش Lines تنظىمهاى مربوط به خطوط اندازه )Lines Dimension )و خطوط اتصال (Extension Lines) تعريف مى شوند.

**2ــ نشانهها و پىکانها )Arrows and Symbols):** مهمترىن تنظىمى که در بخش نشانهها و پىکانها اعمال مىشود تعیین شکل و اندازهٔ پیکانهای دوسر خطوط اندازه است. در کادر ٔ ٔکشوىى First و Second مىتوان براى Arrowheads در دو پنجره هرىک از دو پىکان، ىک نشانه مشخص نمود.

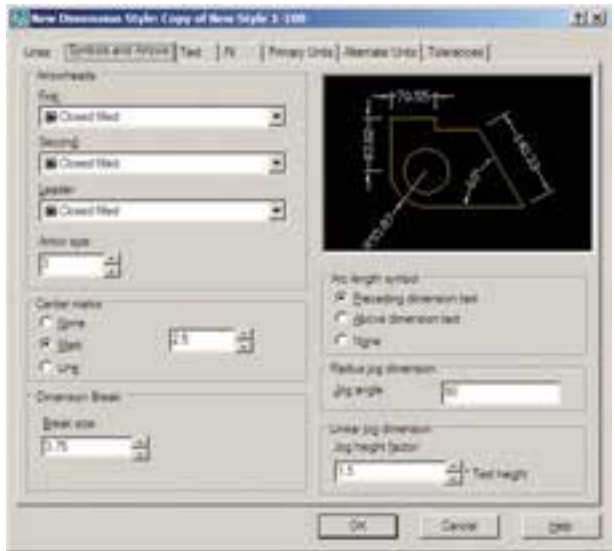

#### اندازهگذارى منتقل نمود.

**3ــ متن اندازهگذارى )Text):** در تنظىمات متن مىتوان ٔ مشخصات تعیین شده برای یک شیوهٔ متن (Text Style) را به شیوهٔ

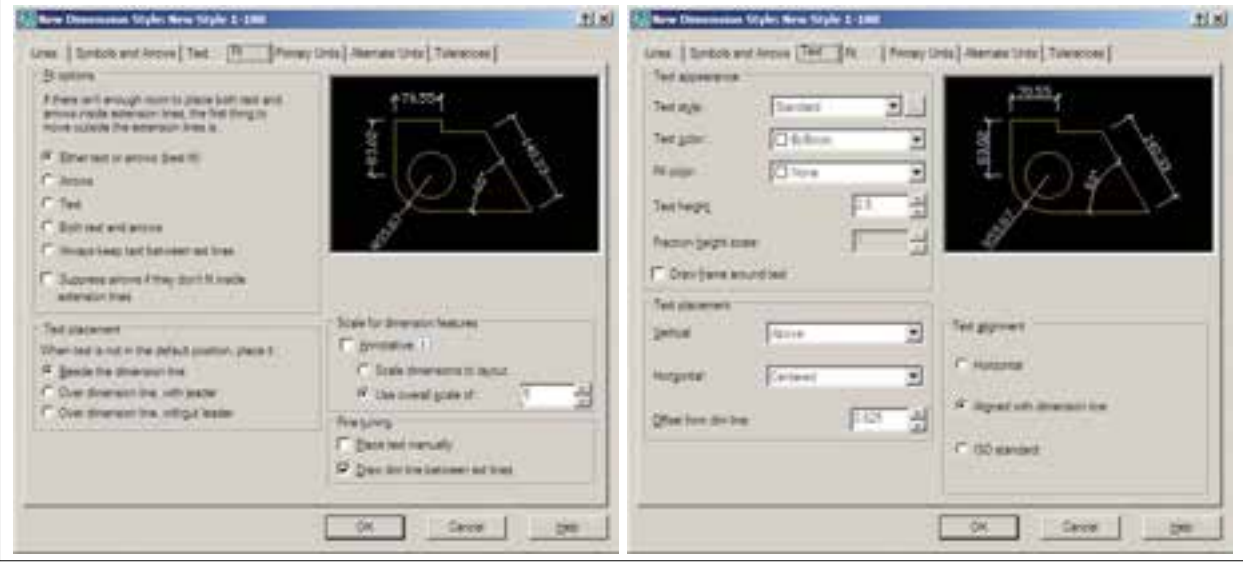

مىان دو خط اتصال امکان ندارد. در اىن حال روشهاى مختلفى براى حل اىن مشکل وجود دارد و هرىک از نقشهکشان ىکى از آنها را براى خود انتخاب مىکنند و برخى از آنها در شکل زىر دىده مىشود.

**4ــ جاىگىرى صحىح اجزاى اندازه )Fit):** مهمترىن وظیفهٔ این حوزه، در شرایطی که محدودیت مکانی وجود دارد. تعىىن وضعىت قرارگىرى اجزاى اندازهگذارى است. زمانى که اندازه گذارى بر روى يک فاصلهٔ کوچک اعمال مىشود، معمولاً قرارگىرى هر دو بخش متن اندازه و پىکانهاى دوسر خط اندازه

$$
70
$$
\n
$$
-1
$$
\n
$$
-1
$$
\n
$$
-1
$$
\n
$$
-1
$$
\n
$$
-1
$$
\n
$$
-1
$$
\n
$$
-1
$$
\n
$$
-1
$$
\n
$$
-1
$$
\n
$$
-1
$$
\n
$$
-1
$$
\n
$$
-1
$$
\n
$$
-1
$$
\n
$$
-1
$$
\n
$$
-1
$$
\n
$$
-1
$$
\n
$$
-1
$$
\n
$$
-1
$$
\n
$$
-1
$$
\n
$$
-1
$$
\n
$$
-1
$$
\n
$$
-1
$$
\n
$$
-1
$$
\n
$$
-1
$$
\n
$$
-1
$$
\n
$$
-1
$$
\n
$$
-1
$$
\n
$$
-1
$$
\n
$$
-1
$$
\n
$$
-1
$$
\n
$$
-1
$$
\n
$$
-1
$$
\n
$$
-1
$$
\n
$$
-1
$$
\n
$$
-1
$$
\n
$$
-1
$$
\n
$$
-1
$$
\n
$$
-1
$$
\n
$$
-1
$$
\n
$$
-1
$$
\n
$$
-1
$$
\n
$$
-1
$$
\n
$$
-1
$$
\n
$$
-1
$$
\n
$$
-1
$$
\n
$$
-1
$$
\n
$$
-1
$$
\n
$$
-1
$$
\n
$$
-1
$$
\n
$$
-1
$$
\n
$$
-1
$$
\n
$$
-1
$$
\n
$$
-1
$$
\n
$$
-1
$$
\n
$$
-1
$$
\n
$$
-1
$$
\n
$$
-1
$$
\n
$$
-1
$$
\n
$$
-1
$$
\n
$$
-1
$$
\n
$$
-1
$$
\n
$$
-1
$$
\n
$$
-1
$$

اندازههاى طولى و ساىر تنظىمات مربوطه در کادر Linear dimensions و واحدهاى اندازههاى زاوىهاى و تنظىماتشان در کادر dimensions Angular تعىىن مىگردند.

 $\leftarrow$  70  $\rightarrow$   $\leftarrow$  70  $\leftarrow$  70 **5ــ واحدهاى اصلى اندازه )Units Primary):**  در این بخش تعیین میکنید که در شیوهٔ اندازهگذاری حاضر،<br>. اندازههاى درج شده با چه واحدى مشخص شوند. واحدهاى

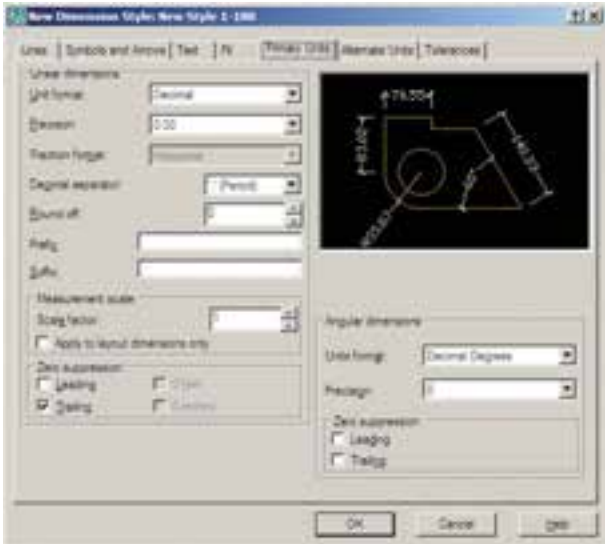

مهندسى است. بنابراىن، اتوکد اىن امکان را فراهم کرده است که هنگام درج اندازهها بر روى شکلها، طول اندازهگذارى شده با دو واحد نشان داده شود. **6ــ واحدهاى معادل )Units Alternate):** مىدانىم همهٔ اعداد مى توانند معادلهايى در واحدهاى ديگر داشته باشند. ً 2/5 سانتىمتر در واحد دهدهى معادل ىک اىنچ در واحد مثال

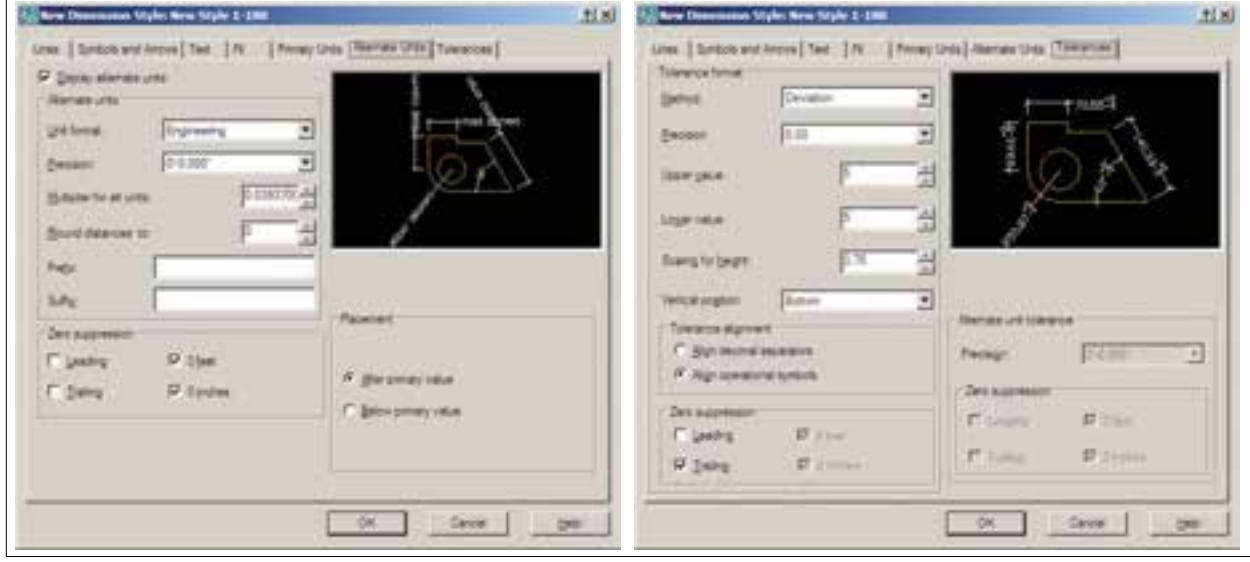

**7ــ اختالف اندازهگىرى )Tolerance):** بعضى اوقات در اندازهگىرى مشخصات ىک محصول اختالفى وجود دارد ىا آن که دقتهاى اندازهگىرى متفاوت است. بنابراىن، بهمنظور جلوگىرى از اشتباه و ىا جلب توجه مخاطبان به احتمال وجود اختلاف در اندازه گیری، ان اختلاف را در اندازهٔ ثبت شده درج مىکنند. اىن امکانات کمتر در نقشهکشى مورد استفاده قرار مى گيرد و بعضا در نقشه كشى قطعات صنعتى و در رشتهٔ مكانيک کاربرد دارد.

با پایان یافتن تنظیمات مربوط به شیوهٔ اندازهگذاری می توانید<br>. دکمهٔ OK را بزنید و به پنجرهٔ اولیهٔ Dimension Style Manager<br>ا بازگردید. اکنون ملاحظه مى کنید که شیوهٔ جدید اندازهگذارىاى که تعرىف کردهاىد، در ستون Style اضافه شده است.

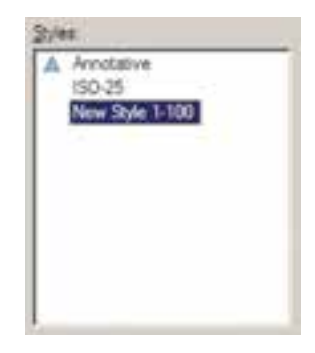

براى آن که از اىن پس با اىن شىوه بر روى شکلها اندازهگذارى کنىم باىد آن را به صورت جارى درآورىم )همانگونه که ىک الىه را به صورت جارى دراورديم). به اين منظور بر روى نام شيوة جديد كليك مىکنيم و دکمهٔ Set Current را مىزنيم تا در مقابل عبارت : Current style dimension نام اىن شىوه به نماىش درآىد.

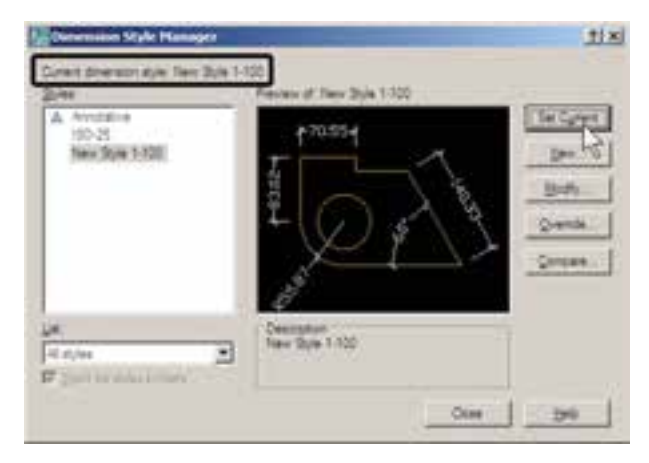

هر زمان که خواستىد تغىىراتى در تنظىمات مربوط به ىک ٔ اندازهگذارى اعمال کنىد، به همىن پنجره بىاىىد و با انتخاب شىوه نام آن شیوه بر روی دکمهٔ . . . Modify کلیک کنید تا پنجرهٔ هفت قسمتى تنظىمات، که توضىح داده شد، باز شود و امکان اىن تغىىرات را براى شما فراهم نماىد.

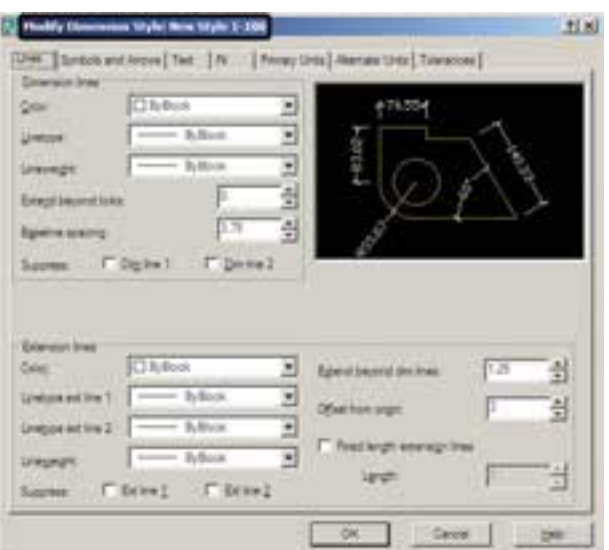

**٧ــ٣ــ روشهاى اندازهگذارى شکلها**  پس از تنظیم شیوهٔ اندازه گذاری و فعال کردن ان به صورت ٔ جارى، مىتوانىم از روشهاى گوناگونى، که در اتوکد به منظور شىوه درج اندازه بر روى شکلها پىشبىنى شده است، استفاده نماىىم. اىن روشها در منوى Dimension قرار دارند. مىتوانىد به جاى اجرا کردن اىن فرمانها از منوى مذکور، نوار ابزار Dimension را فعال کنىد تا بتوانىد از دکمههاى آن استفاده نماىىد.

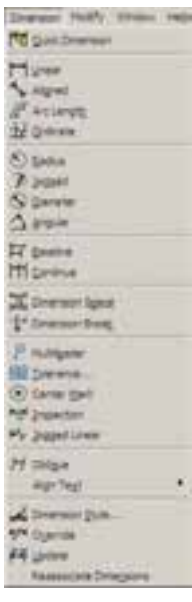

MARY WHEELFERY CORRECT

در زىر به شرح اىن روشها مىپردازىم. **1ــ خطى )Linear):** روش Linear به منظور اندازهگذارى فواصل افقى ىا عمودى استفاده مىشود. با اجراى فرمان Linear بر روی دو نقطه، که می خواهیم اندازهٔ فاصلهٔ افقی یا عمودی ان۱ها را درج کنيم، کليک مى کنيم و ماوس را در جهتى که قرار است آن اندازه نشان داده شود حرکت مىدهىم و از شکل اصلى دور مى کنيم. با کليک سوم مکان قرارگيرى خط اندازه و متن آن تعيين مىشود و فرمان پاىان مى ىابد.

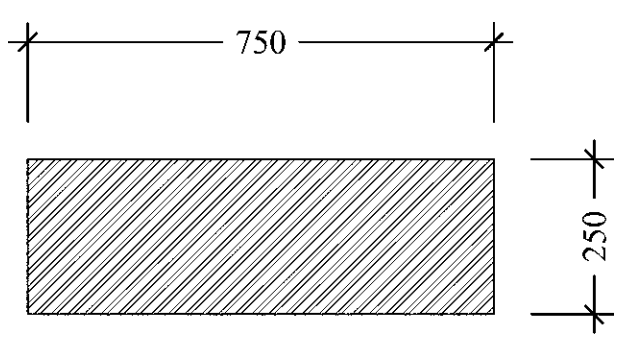

**2ــ ماىل )Aligned):** براى اندازهگذارى فاصلههاى مايل (غيرافقى و عمودى) از فرمان Aligned استفاده مى شود. روش اجراى آن شبىه به روش Linear است به اىن ترتىب که دو ٔ موردنظر انتخاب مىگردد و با حرکت ماوس و کلىک سوم، نقطه مکان قرارگىرى اندازه تثبىت مىشود.

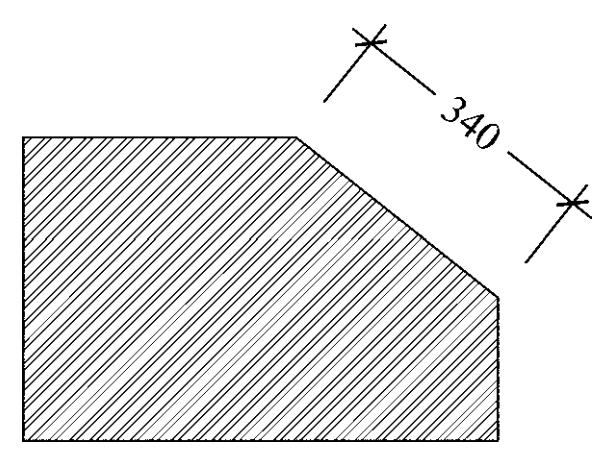

**3ــ طول کمان )Length Arc):** اگر بخواهىم طولهاى مدور را اندازهگذارى کنىم باىد از فرمان Length Arc استفاده نماىىم. در اىن روش با اجراى فرمان و کلىک تنها بر روى کمان موردنظر، مکان قرارگىرى خط اندازه و متن آن را با حرکت ماوس

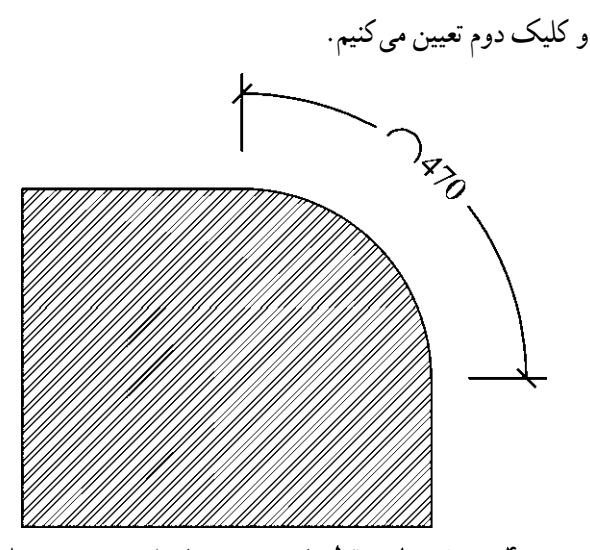

**4ــ مختصات نقطه )Ordinate):** اىن روش به منظور درج مختصات ىک نقطه )y,x )بر روى ترسىم اتوکد به کار مىرود. اما در نقشهکشى معمارى کاربردى ندارد. روش اجراى آن به اىن نرتیب است که بر روی نقطهٔ موردنظر کلیک میکنیم و مکان درج مختصات را با حرکت ماوس و کلىک دوم تعىىن مىنماىىم.

**5ــ شعاع )Radius):** براى اندازهگذارى شعاع داىره و کمان از فرمان Radius استفاده مىشود. پس از اجراى فرمان و کلىک بر روى داىره ىا کمان موردنظر، با حرکت ماوس، مکان قرارگیری اندازهٔ شعاع را تعیین و کلیک دوم را اجرا میکنیم.<br>. ٔ توجه کنىد که اگر ماوس را درون داىره ببرىد و کلىک کنىد، اندازه شعاع در داخل سطح داىره درج مىگردد و چنان چه در بىرون کلىک کنىد، شعاع موردنظر تا خارج داىره ادامه مى ىابد و در ان جا عدد اندازه قرار داده مىشود. نوع نگارش اندازة شعاع نيز به این ترتیب است که حرف R (اول کلمهٔ Radius) قبل از عدد آن نوشته مىشود.

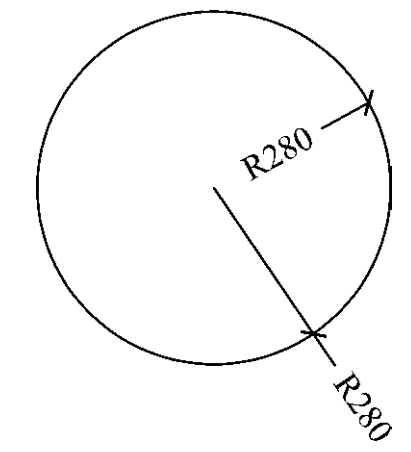

و کلىک دوم تعىىن مىکنىم. **6ــ قطر )Diameter):** براى اندازهگذارى قطر داىره از فرمان Diameter استفاده مىشود. روش ان دقيقا مشابه فرمان Radius است؛ ىعنى پس از انتخاب داىره، ماوس را به داخل ىا بيرون دايره حرکت مىدهيم و براى درج عدد قطر کليک مى کنيم. در اندازه گذارى قطر شيوهٔ نگارش اندازه به اين صورت است که<br>. عالمت ∅ قبل از عدد اندازه قرار داده مىشود.

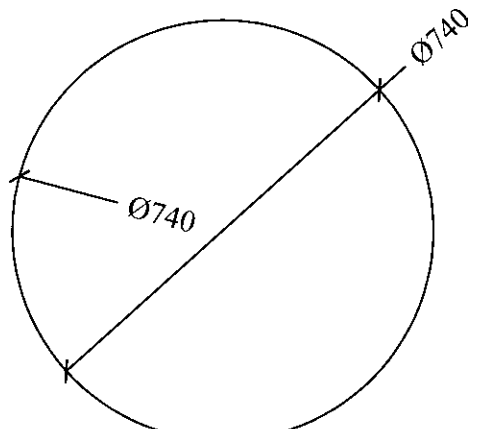

**7ــ زاوىه )Angular):** فرمان Angular به منظور نمایش اندازهٔ زاویهٔ بین دو خط به کار میرود. پس از اجرای این فرمان ابتدا بر روى دو خط موردنظر کليک مى کنيم. سپس با ٔ زاوىه، کلىک سوم حرکت ماوس و تعىىن مکان قرارگىرى اندازه را اجرا مىکنىم. باىد توجه داشت که دو خط همىشه داراى دو ٔ زاویهاند : زاویهٔ کوچکتر و زاویهٔ مکمل ان زاویه؛ یعنی زاویهٔ بزرگتر. در عىن حال بسته به آن که حرکت ماوس و کلىک سوم در جهت زاويۀ کوچک تر يا بزرگ تر اعمال شود، ان زاويه بر روى شکل، نشان داده خواهد شد.

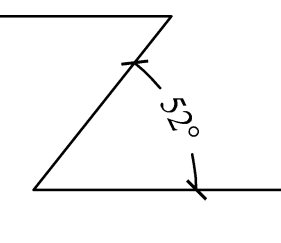

ٔ **8ــ خط مبنا )Baseline):** اگر بخواهىم چندىن اندازه همراستا را به گونهاى اندازهگذارى کنىم که ىکى از خطوط اتصال آنها مشترک باشد ىا در واقع فواصل تمامى اجزاى آن راستا از ىک نقطه اندازهگذارى شود از Baseline استفاده مىکنىم. در شراىطى مىتوان از روش خط مبنا استفاده نمود که پىش از آن با

ىکى از روشهاى قبلى اندازهاى بر روى صفحه درج شده باشد. **9ــ ممتد )Continue):** اگر بخواهىم فواصل مجاور ىکدىگر را به صورت ردىفى و منظم اندازهگذارى نماىىم از Continue استفاده میکنیم. در این روش نیز باید قبلاً اولین فاصله به وسیلهٔ یکی از روش های قبلی اندازه گذاری شده باشد.

ٔ اندازهگذارى **تغىىر مشخصات اندازه:** زمانى که ىک شىوه به صورت جارى تعيين مىشود همهٔ اندازههاى ترسيم شده روى صفحه از تنظیمات آن شیوه استفاده مى کنند . هرگاه درج اندازههایى ٔ با یک شیوهٔ دیگر نیاز باشد، در پنجرهٔ Dimension Style شیوهٔ جارى را عوض مىکنىم. سپس از فرمانهاى منوى Dimension براى رسم اندازههاى جدىد استفاده مىنماىىم. اگر در اىن مىان خواستىم تا ىکى ىا بعضى از اندازههاى ترسىم شده را تغىىر دهىم ٔ می توانیم با اجرای فرمان Properties، مشخصات شیوهٔ ان اندازهٔ<br>. خاص را عوض کنىم. به اىن منظور با انتخاب آن اندازه و اجراى فرمان Properties پنجرة مشخصات اندازه باز مىشود و در ۸<br>-ٔ تعارىف و تنظىمات مربوط به آن اندازه را در اختىار ما بخش، کلىه مىگذارد. اىن بخشها در واقع همان بخشهاى تعرىف و تنظىم

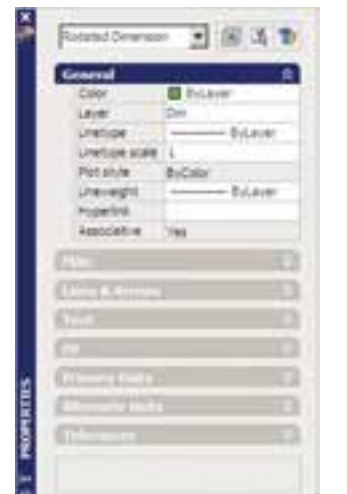

شىوههاى اندازهگذارىاند، که پىش از اىن توضىح داده شد. براى دسترسى به تنظىمات هرکدام از بخشها کافى است برروى عالمت کلىک کنىد تا باز شود و امکانات آن را در اختىار شما قرار دهد.

به همىن ترتىب مىتوان با استفاده از فرمان Match Properties مشخصات ىک اندازه را به ىک ىا بعضى از دىگر اندازههاى موجود انتقال داد.

> **پرسش و تمرین** ۱ــ به چند روش مى توان به پنجرة شيوههاى اندازه گذارى دسترسى پيدا كرد؟ ۲ــ در تعریف شیوهٔ جدید اندازهگذاری گزینهٔ Start With چه کاربردی دارد؟<br>.   3ــ بخش Fit در تنظىمات اندازهگذارى در چه مواردى مورد استفاده قرار مىگىرد؟ 4ــ اندازهگذارى Linear و Aligned چه شباهتها و چه تفاوتهاىى با ىکدىگر دارند؟   5ــ اندازهگذارى Baseline و Continue در چه شراىطى به کار مىروند؟

#### **٨ ــ٣ــ چاپ کردن نقشهها**

مهمترىن روش درىافت خروجى از نقشههاى رسم شده در اتوکد چاپ کردن ىا پالت گرفتن آنها بر روى کاغذ است. همانند بسىارى از نرمافزارهاى موجود، اتوکد مىتواند به هر چاپگرى که در سىستم عامل وىندوز تعرىف شده باشد خروجى بفرستند. تفاوت اتوکد با برخى دىگر از نرمافزارها آن است که اتوکد هىچ محدودىتى از نظر ابعاد کاغذ خروجى چاپ ندارد. لذا ملاحظه مى کنيد که در بسیاری از دفاتر فنی، از رسّام ها (پلاترها)ی بزرگ رنگی یا سیاه و سفىد براى چاپ نقشهها استفاده مىشود. به هر حال کاربران عادى اتوکد عموما براى چاپ کردن نقشههاى محدود، از چاپگرهاى کوچک خانگى بهره مىبرند. بنابراىن، آموختن روش چاپ نقشه براى همهٔ كاربران، امرى ضرورى بهنظر مىرسد.

به منظور چاپ کردن نقشه، پس از اتمام ترسىم و قرار دادن نوشتهها و اندازهگذارىهاى الزم بر روى آن، از منوى File فرمان ...Plot را اجرا مى نماىىم و ىا از نوار ابزار Standard بر روی دکمهٔ <mark>پن</mark>ی کلیک میکنیم. در این صورت پنجرهٔ Plot باز مىشود.

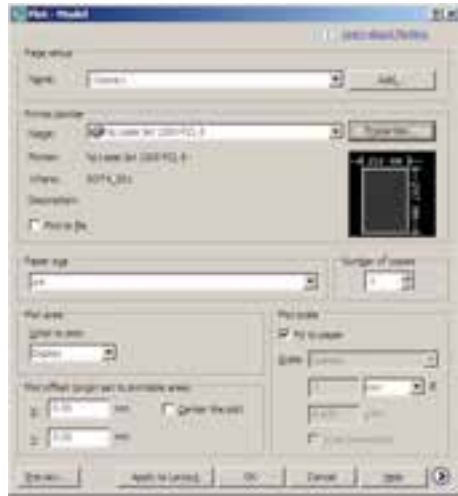

ٔ کشوىى Name مىتوانىد در بخش Plotter/Printer پنجره ىکى از چاپگرهاى تعرىف شده در وىندوز ىا اتوکد را براى چاپ انتخاب کنید. در بخش Paper size اندازهٔ کاغذ خروجی چاپ تعىىن مىشود.

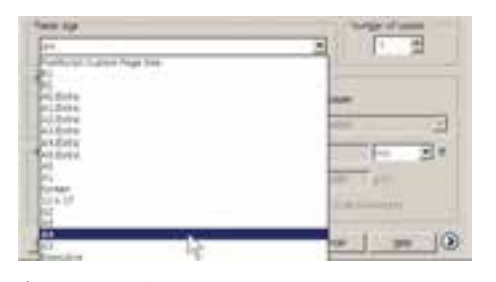

در بخش copies of Number تعداد خروجىهاى چاپ را تعيين مي کنيد. در area Plot محدودهاى از نقشه، که باىد چاپ شود،

تعىىن مىگردد.

در بخش Plot offset براى فرمان پلات مشخص مى کنيد ٔ انتخاب شده در باال، با چه فاصلهاى از لبههاى کاغذ، که محدوده چاپ شود.

بخش scale Plot ىکى از مهمترىن تنظىمات پالت است. در این قسمت برای اتوکد تعیین می کنید که نقشهٔ ترسیم شده با چه مقىاسى بر روى کاغذ چاپ شود.

در زىر جدولى براى مقىاسهاى متداول در نقشهکشى ارائه شده است، تا کاربران بتوانند با مراجعه به آن، اعداد بخش Plot scale را تنظىم نماىند.

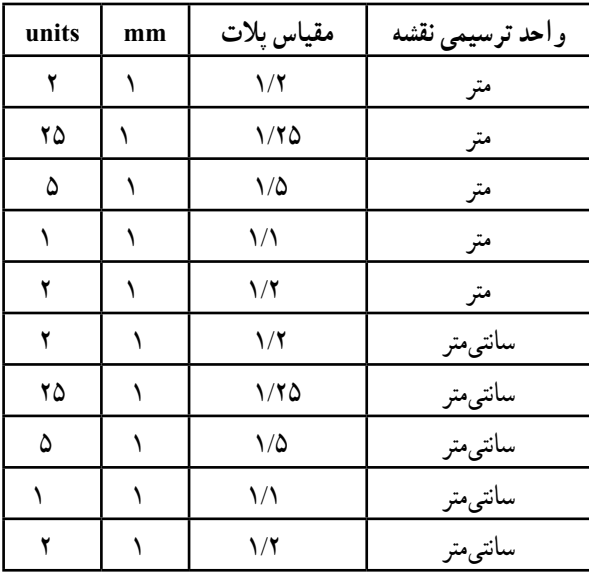

اتوکد براى کاربرانى که با واحدهاى انگلىسى )اىنچ و فوت( کار مى کنند اين امکان را فراهم کرده است، که به جاى mm از ٔ واحد inches استفاده کنند. بهطورى که با استفاده از پنجره

کشوىى آن، مىتوان اىن واحد را تغىىر داد.

در پایان، برای مشاهدهٔ پیشنمایش چاپ میتوانید بر روی ٔ دکمهٔ Preview کلیک کنید تا پنجرهٔ پلات موقتا ناپدید شود و<br>پ نقشه، آنگونه که قرار است بر روى کاغذ چاپ گردد، به شما نماىش داده شود.

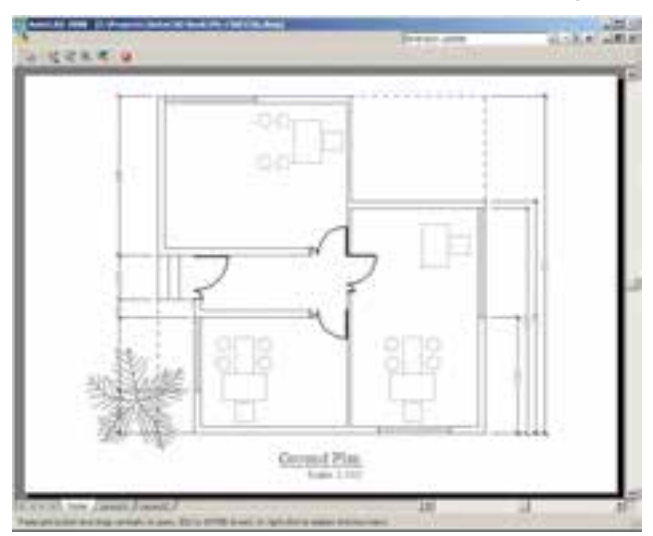

اگر پىشنماىش موردنظر براى شما مطلوب است مىتوانىد، ٔ باز شده Plot ضمن کلىک راست بر روى همىن صفحه، از پنجره را انتخاب کنىد تا عملىات چاپ اجرا شود. چنانچه نىاز بود تا ننظیمات جدیدی بر روی پلات صورت گیرد در پنجرهٔ باز شده با<br>. کلیک راست، Exit را کلیک می کنید تا به پنجرهٔ پلات باز گردید.<br>. ٔ OK همچنىن مىتوانىد بدون دىدن پىشنماىش پالت، برروى دکمه در پنجرهٔ پلات کلیک کنید تا عملیات چاپ به انجام برسد.

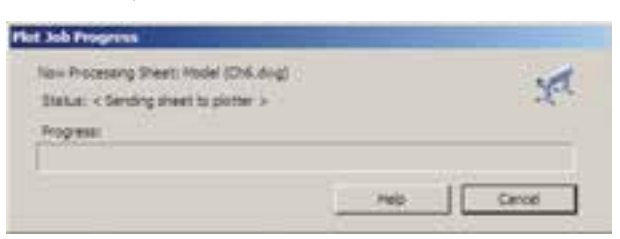

**٩ــ٣ــ درىافت فاىل خروجى گرافىکى از اتوکد** گاهى اوقات الزم مىشود ترسىمات اعمال شده در اتوکد، به صورت ىک فاىل گرافىکى، در دىگر نرمافزارها مورد استفاده قرار بگىرند. روشهاى مختلفى براى درىافت فاىل گرافىکى از اتوکد وجود دارد. بهترىن روشى که به اىن منظور وجود دارد پالت گرفتن از محىط اتوکد با استفاده از ىک چاپگر فاىل گرافىکى

است تا خروجي پلات از طريق گزينهٔ Plot to file (که قبلاً توضيح ٔ داده شد) درون یک فایل گرافیکی ذخیره شود. میتوانید برنامهٔ نصب چنىن چاپگرهاىى را بىابىد و بر روى وىندوز نصب کنىد. اما اتوکد خود نىز امکان نصب چنىن چاپگرهاى اختصاصى را دارد. وقتى برنامهٔ اتوكد بر روى ويندوز نصب مىشود چند چاپگر گرافىکى را نىز نصب مىنماىد. کافى است براى درىافت خروجى گرافىکى، فرمان Plot را اجرا کنىد و از فهرست چاپگرهاى موجود در پنجرهٔ پلات. یکی از آنها را انتخاب نمایید و سایر عملیات<br>-مربوط به پالت را، آنگونه که آموختهاىد، ادامه دهىد.

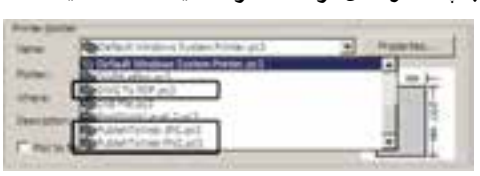

اىن چاپگرها عبارتاند از:

۱ــ چاپگر تولیدکنندهٔ فایل PDF قابل باز شدن در نرمافزارهاى Acrobat با عنوان PDF To DWG.

ٔ فاىل JPG، که ىکى از متداولترىن 2ــ چاپگر تولىدکننده فاىلهاى گرافىکى قابل استفاده در اکثر نرمافزارهاى وىندوز است، با عنوان JPG Web PublishTo.

ٔ فاىل گرافىکى PNG باعنوان 3ــ چاپگر تولىدکننده .PublishToWeb PNG

وقتى عملىات چاپ با اىن چاپگرها به انجام رسىد پنجرهاى باز مىشود که مکان و نام ذخىرهسازى فاىل گرافىکى را سؤال مىکند و بدين ترتيب فايل خروجى گرافيکى در حافظهٔ کامپيوتر ذخىره مىشود. در زىر، اىن پنجره را که براى چاپگر فاىل JPG باز شده است، ملاحظه مى کنيد.

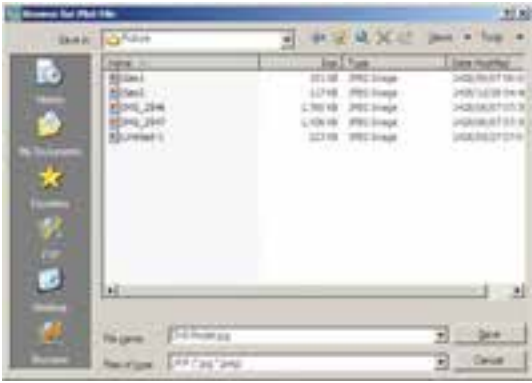

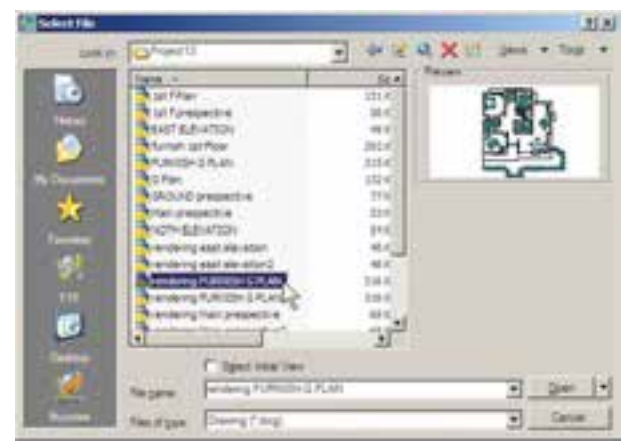

با انتخاب فایل و زدن دکمهٔ Open پنجرهٔ متنبی اتوکد ظاهر می شود و کلیهٔ بخشهاى فایل انتخاب شده را، ضمن اصلاح اشکالات موجود، باز مىکند. ضمنا گزارشى مبنى بر خطاهاى پىدا شده ارائه مىدهد.

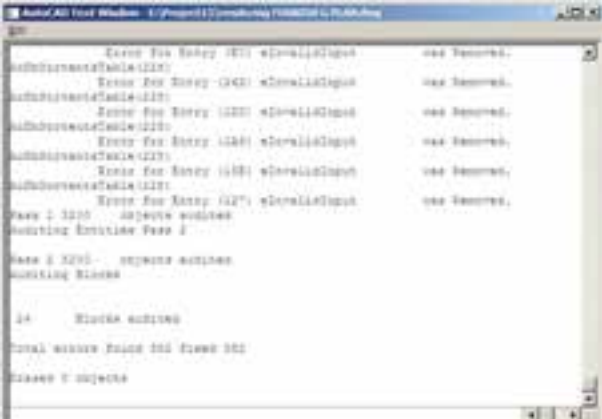

در پایان، پنجرهٔ زیر، که نشاندهندهٔ پایان این عملیات است، نمایش داده شده و با زدن دکمهٔ OK فایل ترمیم شده در محیط اتوکد باز مىشود.

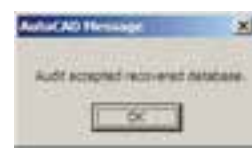

**11ــ٣ــ استفاده از فاىلهاى پشتىبان**

در اکثر برنامههاى حرفهاى امکانات تهيهٔ پشتيبان (Backup) از فاىلهاى در حال اجرا وجود دارد. اىن فاىلها در شراىطى که به دلىل بروز خطاىى در برنامه ىا وىندوز، محىط برنامه بسته مىشود، به ىارى کاربر مىآىند تا اطالعات پىشىن بازىابى شود و از دست نرود.

**١٠ــ٣ــ رفع اشکاالت فنى فاىلها** بعضى اوقات فايل،اى نقشهٔ اتوکد اسيب مىبينند. اين آسىب ممکن است به دلىل حادث شدن ىک خطا در مىان اجراى ٔ اتوکد ىا وىندوز، قطع برق در هنگام استفاده از اتوکد، برنامه بهوجود آمدن سکتور خراب بر روى دىسکتى که فاىل اتوکد در آن ذخىره شده، انتقال فاىل از ىک نگارش اتوکد به نگارشى دىگر، استفاده از ىک اسکرىپت خارجى درون فاىل و ... باشد. چنانچه آسىب مذکور خىلى شدىد نباشد، اتوکد مىتواند اىن فاىل را ترمىم و بازسازى کند. اىن ترمىم به دو روش صورت مىگىرد.

اگر فاىل مذکور در اتوکد باز شده باشد و بخواهىم اشکاالت فنى آن را برطرف نماىىم از منوى File به فرمان Drawing Utilities مىروىم و زىر فرمان Audit را اجرا مىکنىم.

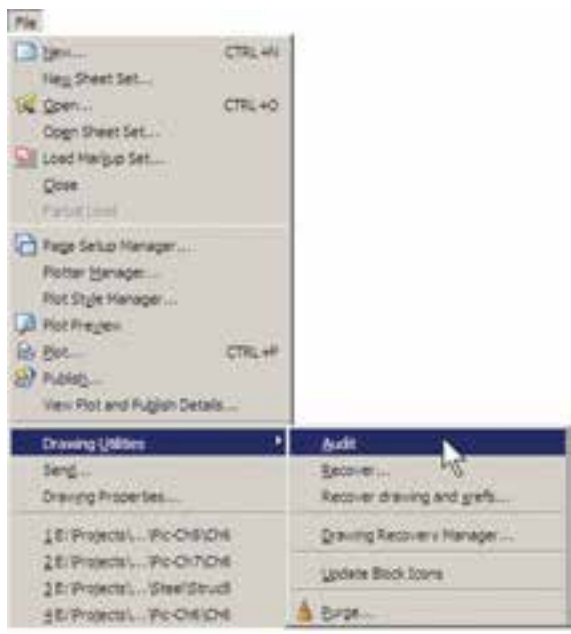

روش دوم زمانى است که فاىل آنقدر آسىب دىده است که امکان باز کردن آن در محىط اتوکد وجود ندارد. در اىن حال قبل از باز کردن )Open )فاىل، زىر فرمان ... Recover را از ٔ فرمان Utilities Drawing در منوى File اجرا مىکنىم. پنجره Select File باز مى شود و از ما مى خواهد تا مسير و نام فايل آسىب دىده را تعىىن نماىىم.

اتوکد نیز برای کاربران دو راهکار تهیهٔ فایل های پشتیبان قرار داده است، که به صورت خودکار آنها را ذخىره مىکند. هرزمان که خطاهاى مذکور در برنامه پىش آىد، پس از باز شدن مجدد برنامهٔ اتوکد، پیغامی به صورت زیر ظاهر مىشود و اظهار مىدارد که در اخرين استفادهٔ شما از يک فايل، برنامه به خطايى برخورد کرده و بسته شده است و هماکنون مىتوانىد به جاى باز کردن آن فایل، از فایل هاى پشتیبان (تهیه شده توسط اتوکد) استفاده نماىىد.

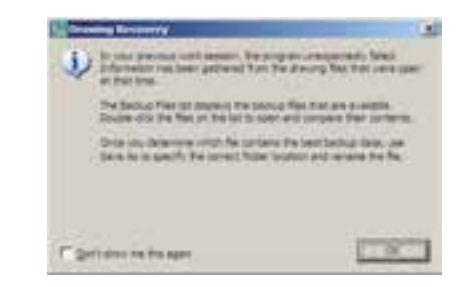

با ورود به صفحهٔ اتوکد پنجرهٔ Drawing Recovery Manager باز مىشود و فاىلهاى پشتىبان ذخىره شده را نماىش مىدهد. فاىلى که پسوند \$svدارد به طور خودکار توسط اتوکد ذخىره شده است. فاىل با پسوند dwg همان فاىلى است که کاربر ضمن انجام کار در آخرىن فرمان Save ذخىره کرده است. فاىل داراى پسوند bak، نىز فاىلى است که به صورت کمکى هنگام ذخىرهسازى فاىل اصلى dwg در همان مسىر ذخىره مىشود. هر کدام از اىن فاىلها را که کلىک کنىد، جزئىات آن به همراه آخرىن تارىخ و ساعت ذخىرهسازى در بخش Details به نماىش درمىآىد و

پىشنماىش آن در بخش Preview نشان داده مىشود. از مشخصات نشان داده شده مىتوانىد آخرىن فاىل ذخىره شده پىش از بروز خطا را بىابىد و با دوبار کلىک بر آن، فاىل موردنظر را باز کنىد.

اىن پنجره از طرىق منوى File فرمان Utilities Drawing زىر فرمان ... Manager Recovery Drawing نىز قابل دسترسى است. مالحظه مىکنىد که اگر کاربر فاىل مذکور را تاکنون ذخىره نکرده باشد تنها فاىلى که به عنوان پشتىبان دراىن پنجره نماىش داده خواهد شد فاىلى است که به صورت خودکار با پسوند \$sv ذخىره شده است.

**١٢ــ٣ــ پاکسازى فاىلهاى اتوکد** با پاىان ىافتن ترسىم نقشه در محىط اتوکد، مىتوانىد اضافات آن را پاکسازى نماىىد تا حجم آن نىز کاهش ىابد و فعالىتهاى بعدى بر روى آن آسانتر شود. در پاکسازى فاىلها، اتوکد با یک جستوجوی دقیق درون فایل، کلیهٔ تعاریف اضافی را که ضمن کار اىجاد شده ولى استفاده نشدهاند پىدا مىکند و به نماىش مىگذارد. اىن تعارىف شامل موارد زىرند: 1ــ بلوکهاى استفاده نشده 2ــ شىوههاى اندازهگذارى استفاده نشده 3ــ الىههاى به کار نرفته 4ــ نوع خطهاى اضافه شده و به کار گرفته نشده    5ــ شىوههاى پالت اضافه   6ــ شىوههاى متن به کار نرفته چنان چه بخواهید مىتوانيد برخى يا همهٔ اين تعاريف اضافى را از فاىل موردنظر حذف کنىد.

براى اجراى عملىات پاکسازى، زىر فرمان ...Purge را از فرمانهاى Utilities Drawing در منوى File اجرا مىکنىد. در این صورت پنجرهٔ Purge باز میشود و فهرست تعاریف فوق را به نماىش مىگذارد. مواردى که داراى عالمت هستند، حاوى ٔ تعارىف اضافىاند، که مىتوانىد با انتخاب هر کدام و زدن دکمه ٔ Purge در پاىىن پنجره، آن را حذف نماىىد. اگر خواستىد همه ٔ All Purge تعارىف اضافى را ىکباره حذف نماىىد بر روى دکمه کليک مى کنيد. در اين حال براى حذف هر کدام از موارد، سؤالى مبنى بر اطمىنان از پاک شدن آن به نماىش درمىآىد. چندىن فاىل را مىدهد. بنابراىن، شما مىتوانىد هنگام کار کردن در ىک فاىل، به سادگى فاىل جدىدى را با فرمان New از منوى File اىجاد کنىد ىا فاىل ذخىره شدهاى را با استفاده از فرمان Open همىن منو باز نماىىد. باز بودن همزمان چندىن فاىل مىتواند مرور اطالعات موجود در هر کدام را، که با دىگر فاىلها مرتبط است، برای کاربر اسان سازد. مثلاً می توانید با استفاده از فرمانهاى Paste/Copy/Cut، که در اکثر برنامههاى وىندوز وجود دارند، قسمتهاىى از ىک نقشه را از ىک فاىل به فاىل دىگر منتقل نماىىد. براى حرکت مىان فاىلهاى باز شده مىتوانىد

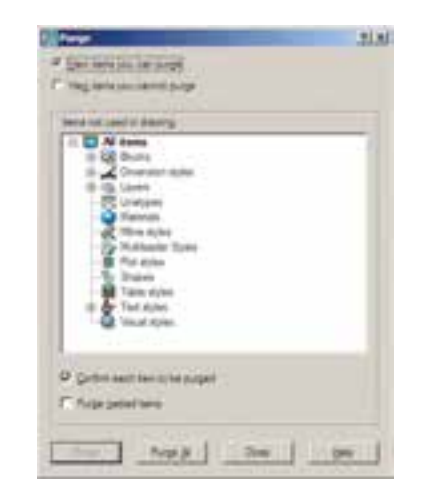

**کار کردن بر روی چندین فایل :** اتوکد از جمله از منوی Window برروی هرکدام از فایلهای مورد نظر کلیک برنامههایی است که امکان باز کردن و کارکردن همزمان بر روی کنید. در این منو فایل جاری با علامت ∕ نشان داده میشود.

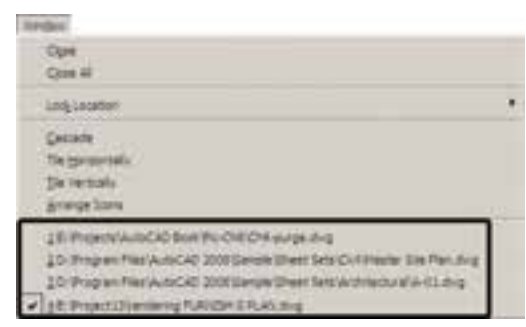

Horizontally Tile ،Vertically Tile ىا Arrange lcons استفاده نماىىد. نمونهاى از اىن نماىشها را در زىر مالحظه مى نماىىد.

براى حرکت سرىع در مىان فاىلهاى باز شده مىتوانىد از دکمههاى کمکى 6F+Ctrl استفاده نماىىد. براى مرتب کردن نماىش فاىلهاى باز شده مىتوانىد از فرمانهاى Cascade،

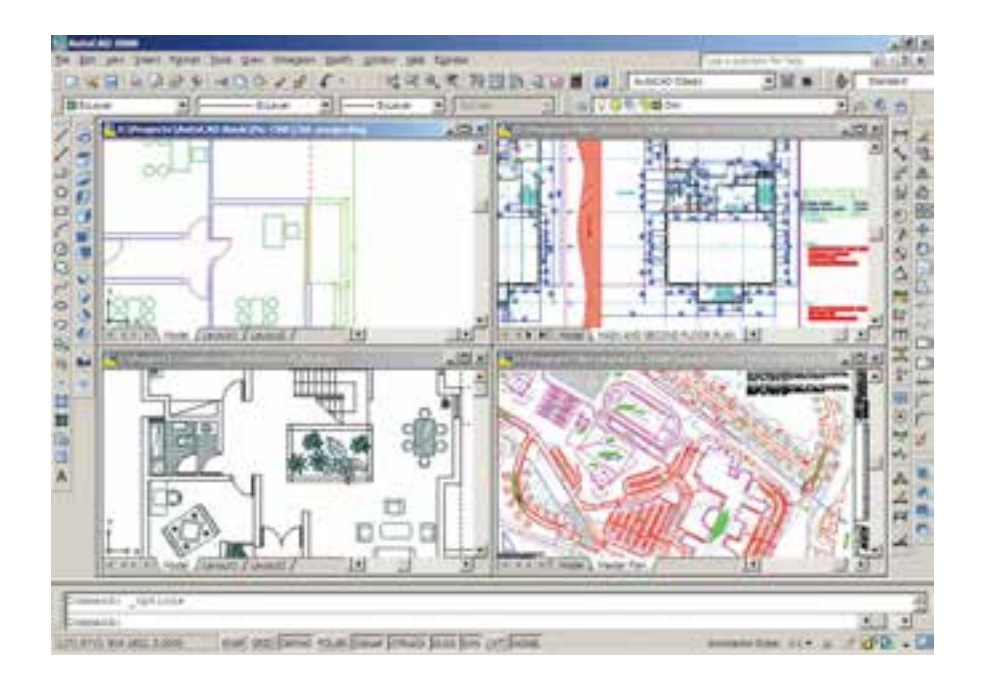

ٔ هر زمان که خواستید فایلی را ببندید، بدون ان که بقیهٔ É بستن همهٔ فایلها و باز نگه داشتن محیط اتوکد فرمان Close<br>. فاىلها بسته شوند، ابتدا آن را به صورت جارى درآورىد و فرمان All را اجرا نماىىد. Close را از منوى Window ىا منوى File اجرا کنىد. براى

**پرسش و تمرین** ١ــ بخش area Plot در فرمان پالت چه وظیفهای دارد؟ ٔ مىان مقىاس چاپى نقشه و مقىاس ترسىمى آن را در فرمان پالت برقرار مىکنىم؟ ٢ــ چگونه رابطه 3ــ فرمانهاى Audit و Recover چه تفاوتى با ىکدىگر دارند؟   ٤ــ اتوکد به چند روش از فاىلهاى اىجاد شده، پشتىبان تهىه مىکند؟ 5   ــ چگونه میتوان در میان فایلهای باز شده در محیط اتوکد حرکت کرد؟

**ّ ل منابع بخش او**

Abbott D, AutoCAD<sup>®</sup> Secretes every user should know, Wiley Phblishing, Inc, In diana, 2007

Allen L, Scott O, AutoCAD<sup>®</sup>: Professional Tips and Techniques, John Wiley & Sons, Inc, Indiana, 2007

Autodesk, Inc, AutoCAD<sup>®</sup> 2008 Help, 2007

Grabowski R, The Illustrated AutoCAD<sup>®</sup> 2008 Ouick Reference, Autodesk Press, 2007

Finkelstein E, AutoCAD<sup>®</sup> 2008 and Auto CAD\$ LT 2008 Bible, Wiley Publishing, Inc, Indiana, 2007

Omura G, Mastering AutoCAD<sup>®</sup> 2008 and AutoCAD<sup>®</sup> LT 2008, John Wiley & Sons, Inc, Indiana, 2007

Yarwood A, Introduction to AutoCAD<sup>®</sup> 2008: 2D and 3D Design, Newnes, Oxford, 2007

Finkelstein E, AutoCAD<sup>®</sup> 2007 and AutoCAD<sup>®</sup> LT 2007 Bible, Wiley Publishing, Inc, Indiana, 2006

Grabowski R, Using AutoCAD<sup>®</sup> 2005 Basics, Autodesk Press, Australia, 2005 Finkelstein E, AutoCAD<sup>®</sup> 2002 Bible, Hungry Minds, Inc, New York, 2002 Hood J D, Easy AutoCAD<sup>®</sup>, McGraw Hill, 1987

Tickoo S, AutoCAD<sup>®</sup>: A Problem Solving Approach, Delmar Publishers, 1995